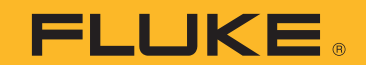

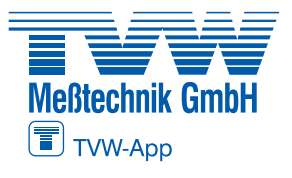

**Autorisierter Distributor**

# **TiS55+/TiS75+** Thermal Imager

Users Manual

 $\bigcirc$ October 2020 © 2020 Fluke Corporation. All rights reserved. Specifications are subject to change without notice. All product names are trademarks of their respective companies.

#### **LIMITED WARRANTY AND LIMITATION OF LIABILITY**

Each Fluke product is warranted to be free from defects in material and workmanship under normal use and service. The warranty period is two years and begins on the date of shipment. Parts, product repairs, and services are warranted for 90 days. This warranty extends only to the original buyer or end-user customer of a Fluke authorized reseller, and does not apply to fuses, disposable batteries, or to any product which, in Fluke's opinion, has been misused, altered, neglected, contaminated, or damaged by accident or abnormal conditions of operation or handling. Fluke warrants that software will operate substantially in accordance with its functional specifications for 90 days and that it has been properly recorded on non-defective media. Fluke does not warrant that software will be error free or operate without interruption.

Fluke authorized resellers shall extend this warranty on new and unused products to end-user customers only but have no authority to extend a greater or different warranty on behalf of Fluke. Warranty support is available only if product is purchased through a Fluke authorized sales outlet or Buyer has paid the applicable international price. Fluke reserves the right to invoice Buyer for importation costs of repair/replacement parts when product purchased in one country is submitted for repair in another country.

Fluke's warranty obligation is limited, at Fluke's option, to refund of the purchase price, free of charge repair, or replacement of a defective product which is returned to a Fluke authorized service center within the warranty period.

To obtain warranty service, contact your nearest Fluke authorized service center to obtain return authorization information, then send the product to that service center, with a description of the difficulty, postage and insurance prepaid (FOB Destination). Fluke assumes no risk for damage in transit. Following warranty repair, the product will be returned to Buyer, transportation prepaid (FOB Destination). If Fluke determines that failure was caused by neglect, misuse, contamination, alteration, accident, or abnormal condition of operation or handling, including overvoltage failures caused by use outside the product's specified rating, or normal wear and tear of mechanical components, Fluke will provide an estimate of repair costs and obtain authorization before commencing the work. Following repair, the product will be returned to the Buyer transportation prepaid and the Buyer will be billed for the repair and return transportation charges (FOB Shipping Point).

THIS WARRANTY IS BUYER'S SOLE AND EXCLUSIVE REMEDY AND IS IN LIEU OF ALL OTHER WARRANTIES, EXPRESS OR IMPLIED, INCLUDING BUT NOT LIMITED TO ANY IMPLIED WARRANTY OF MERCHANTABILITY OR FITNESS FOR A PARTICULAR PURPOSE. FLUKE SHALL NOT BE LIABLE FOR ANY SPECIAL, INDIRECT, INCIDENTAL OR CONSEQUENTIAL DAMAGES OR LOSSES, INCLUDING LOSS OF DATA, ARISING FROM ANY CAUSE OR THEORY.

Since some countries or states do not allow limitation of the term of an implied warranty, or exclusion or limitation of incidental or consequential damages, the limitations and exclusions of this warranty may not apply to every buyer. If any provision of this Warranty is held invalid or unenforceable by a court or other decision-maker of competent jurisdiction, such holding will not affect the validity or enforceability of any other provision.

Fluke Corporation P.O. Box 9090 Everett, WA 98206-9090 U.S.A.

11/99

# **Table of Contents**

#### **Title**

### Page

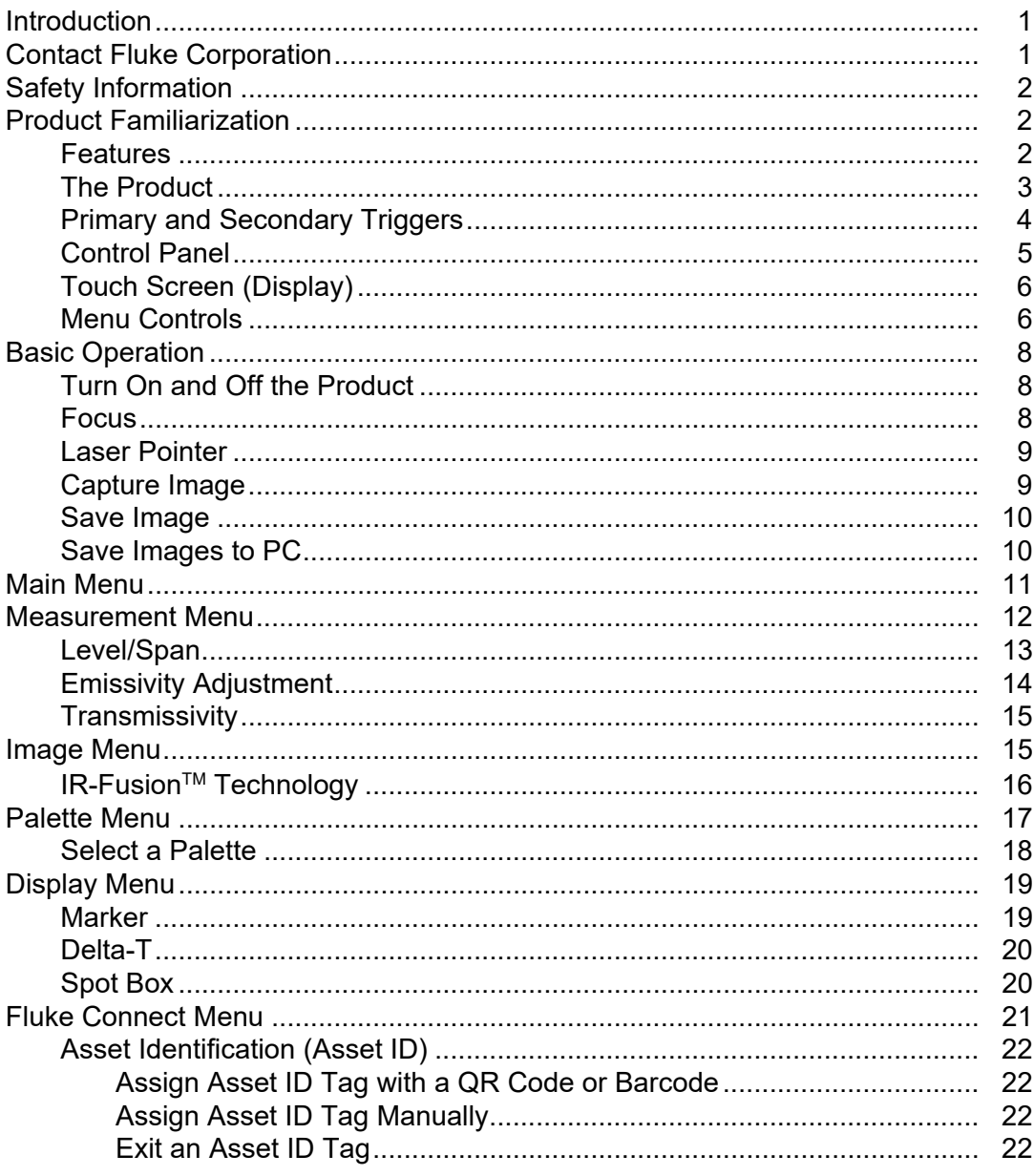

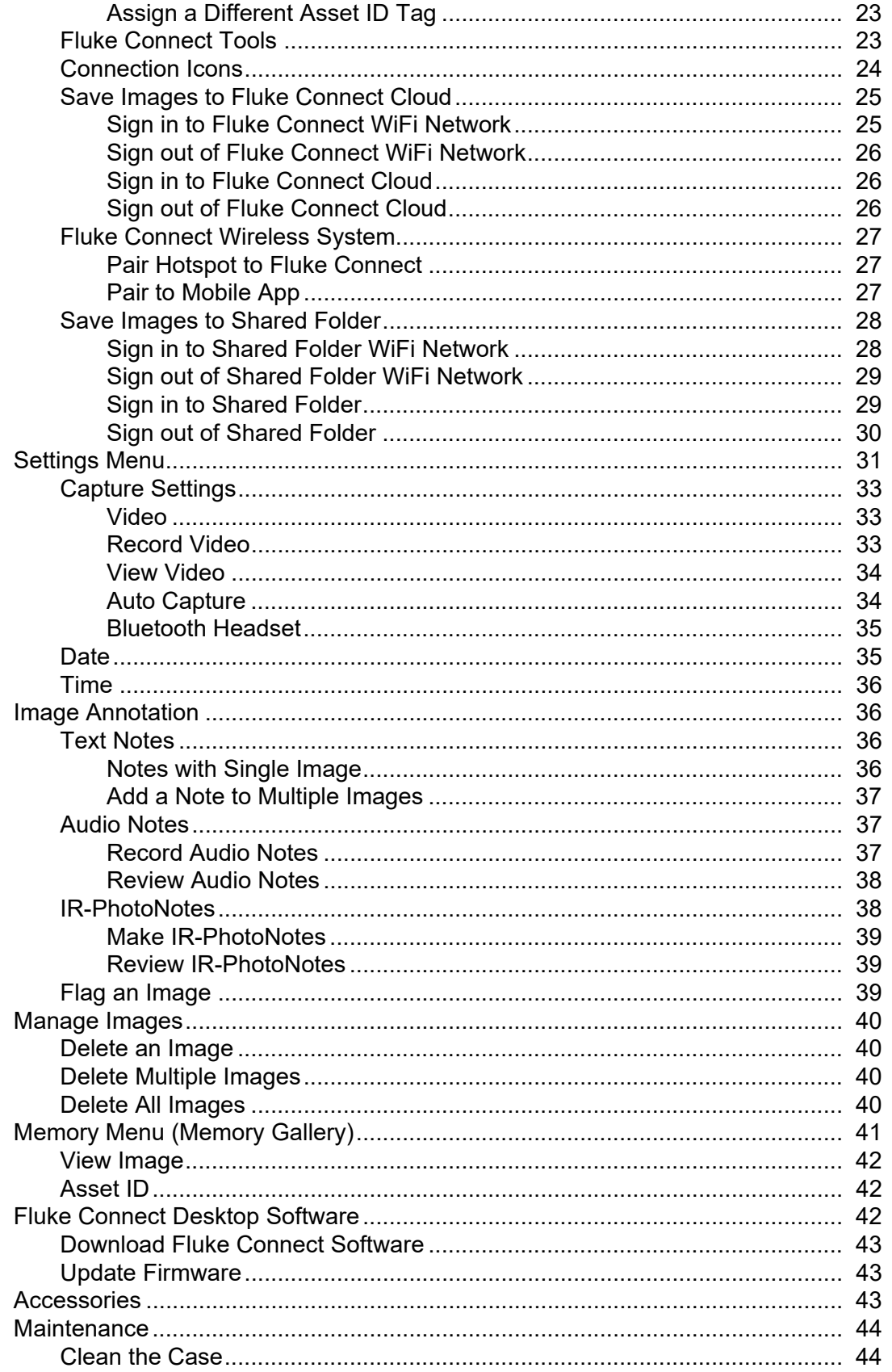

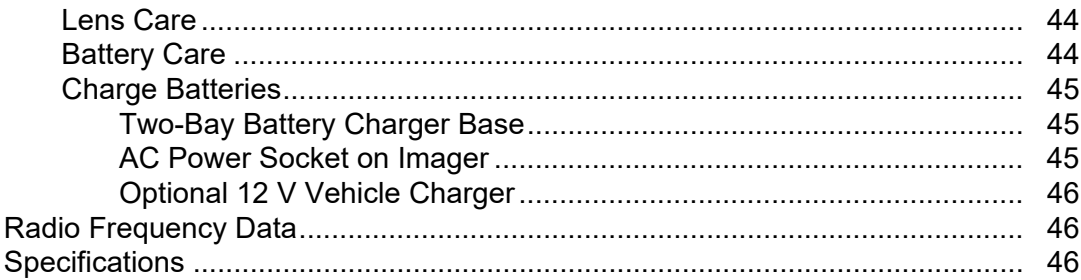

# <span id="page-6-0"></span>**Introduction**

The Fluke TiS55+/TiS75+ Thermal Imagers (the Product or Imager) are handheld, infrared imaging cameras for use in many applications. These applications include equipment troubleshooting, preventive and predictive maintenance, building diagnostics, and research and development.

The Imager displays thermal images on a high-visibility, industrial-quality LCD touch screen. The Imager can save images to internal memory or to a removable memory card. Saved images and data stored in internal memory or on the memory card can be transferred to a PC through a direct USB connection to the PC or by wireless transfer to a PC or mobile device.

The Imager works with the Fluke Connect<sup> $m$ </sup> app available on mobile devices and with the Fluke Connect software available for PCs.

A rugged, rechargeable lithium-ion smart battery provides power to the Imager. Direct ac power is accessible with the included ac power adapter.

# <span id="page-6-1"></span>**Contact Fluke Corporation**

Fluke Corporation operates worldwide. For local contact information, go to our website: www.fluke.com

To register your product, view, print, or download the latest manual or manual supplement, go to our website.

Fluke Corporation P.O. Box 9090 Everett, WA 98206-9090

+1-425-446-5500

fluke-info@fluke.com

# <span id="page-7-0"></span>**Safety Information**

General Safety Information is in the printed Safety Information document that ships with the Product and at www.fluke.com. More specific safety information is listed where applicable.

A **Warning** identifies hazardous conditions and procedures that are dangerous to the user. A **Caution** identifies conditions and procedures that can cause damage to the Product or the equipment under test.

# <span id="page-7-1"></span>**Product Familiarization**

The manual explains features for multiple models. Because models have different features, not all of the information in the manual may apply to your Imager. Use [Table 1](#page-7-3) to identify the features of your Imager.

## <span id="page-7-2"></span>**Features**

<span id="page-7-3"></span>[Table 1](#page-7-3) is a list of the features of the Imager.

| <b>Feature</b>                                          | <b>TiS55+</b> | <b>TiS75+</b> |
|---------------------------------------------------------|---------------|---------------|
| <b>Focus/Image Enhancement</b>                          |               |               |
| Advanced manual focus                                   |               |               |
| EdgeSharp <sup>™</sup> Technology                       |               |               |
| IR-Fusion <sup>™</sup> Technology                       |               |               |
| Full screen IR Autoblend™ (Preset percentage selection) |               |               |
| Visible Light Camera                                    |               |               |
| Picture-in-Picture (PIP)                                |               |               |
| Image annotations                                       |               |               |
| IR-PhotoNotes™                                          |               |               |
| Audio (Voice)                                           |               |               |
| Text                                                    |               |               |
| Video mode                                              |               |               |
| Auto capture mode                                       |               |               |
| <b>Markers</b>                                          | 3             | 5             |
| <b>Spot Boxes</b>                                       | 3             | 5             |
| Dew point setting                                       |               |               |
| <b>Color Alarms</b>                                     |               |               |

**Table 1. Features**

#### **Table 1. Features (cont.)**

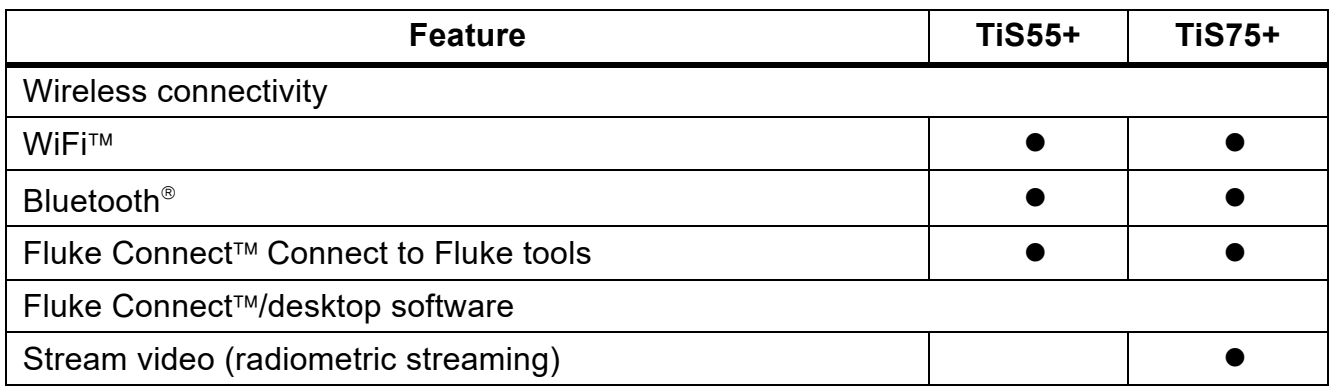

## <span id="page-8-0"></span>**The Product**

[Table 2](#page-8-1) shows the front of the Product.

**Table 2. Front**

<span id="page-8-1"></span>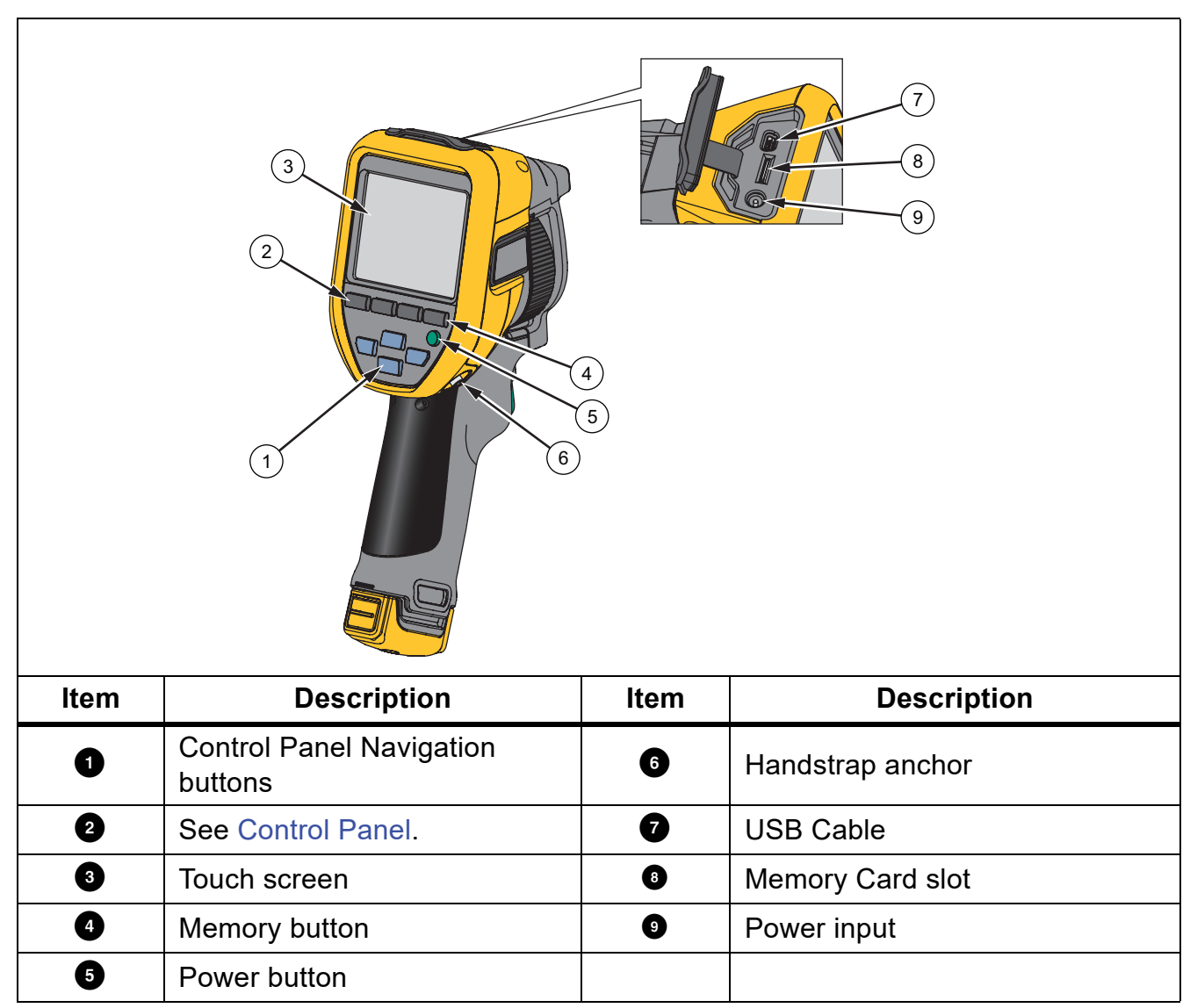

[Table 3](#page-9-1) shows the back of the Product.

<span id="page-9-1"></span>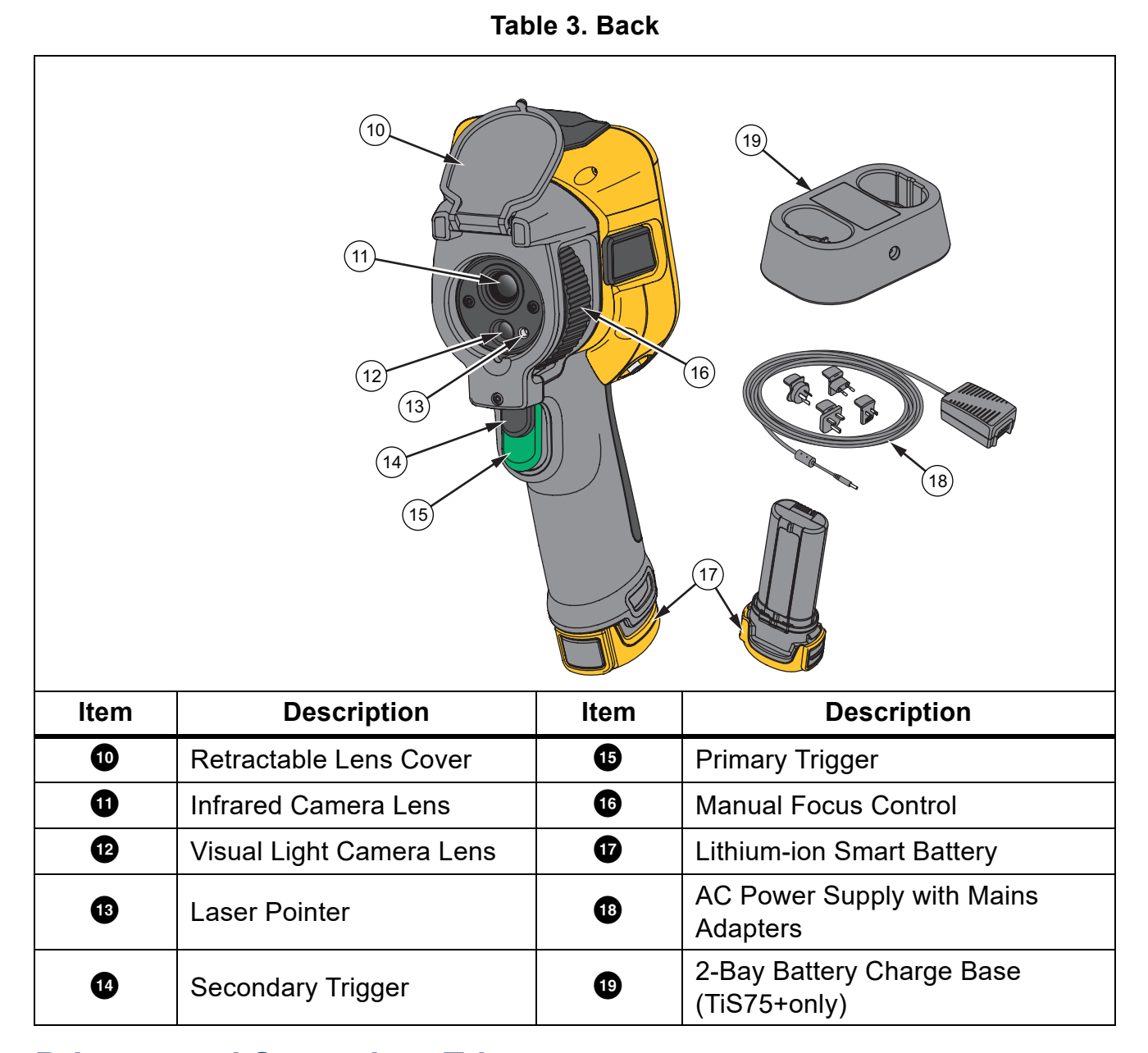

## <span id="page-9-0"></span>**Primary and Secondary Triggers**

The two-part trigger is located in the standard trigger position for a pistol-grip device. The larger, green trigger is the primary trigger. The smaller, black trigger is the secondary trigger.

Use the primary trigger to capture an image to save or edit. The default function of the secondary trigger is the laser pointer. From any menu, use the secondary trigger to return to camera mode. You can assign a specific function to the secondary trigger, see [Settings](#page-36-0)  [Menu.](#page-36-0)

## <span id="page-10-0"></span>**Control Panel**

The control panel is used to change parameters or select functions and options. [Table 4](#page-10-1) lists the functions of the buttons on the Control Panel.

<span id="page-10-1"></span>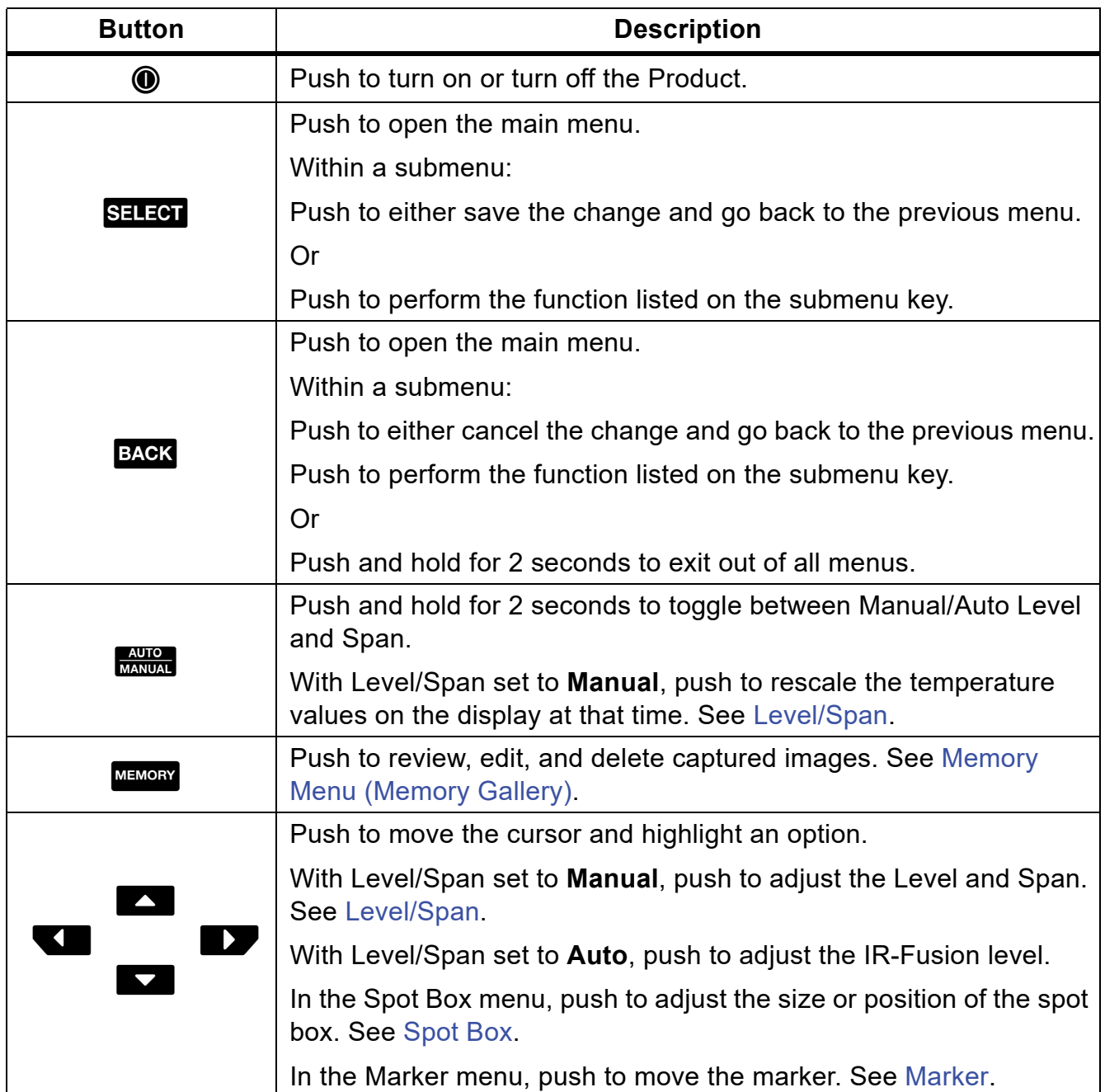

#### **Table 4. Control Panel**

## <span id="page-11-0"></span>**Touch Screen (Display)**

The touch screen is the primary user interface of the Product. The touch screen has a backlight for work in dimly lit spaces.

[Table 5](#page-11-2) shows the default information on the screen of the Product.

<span id="page-11-2"></span>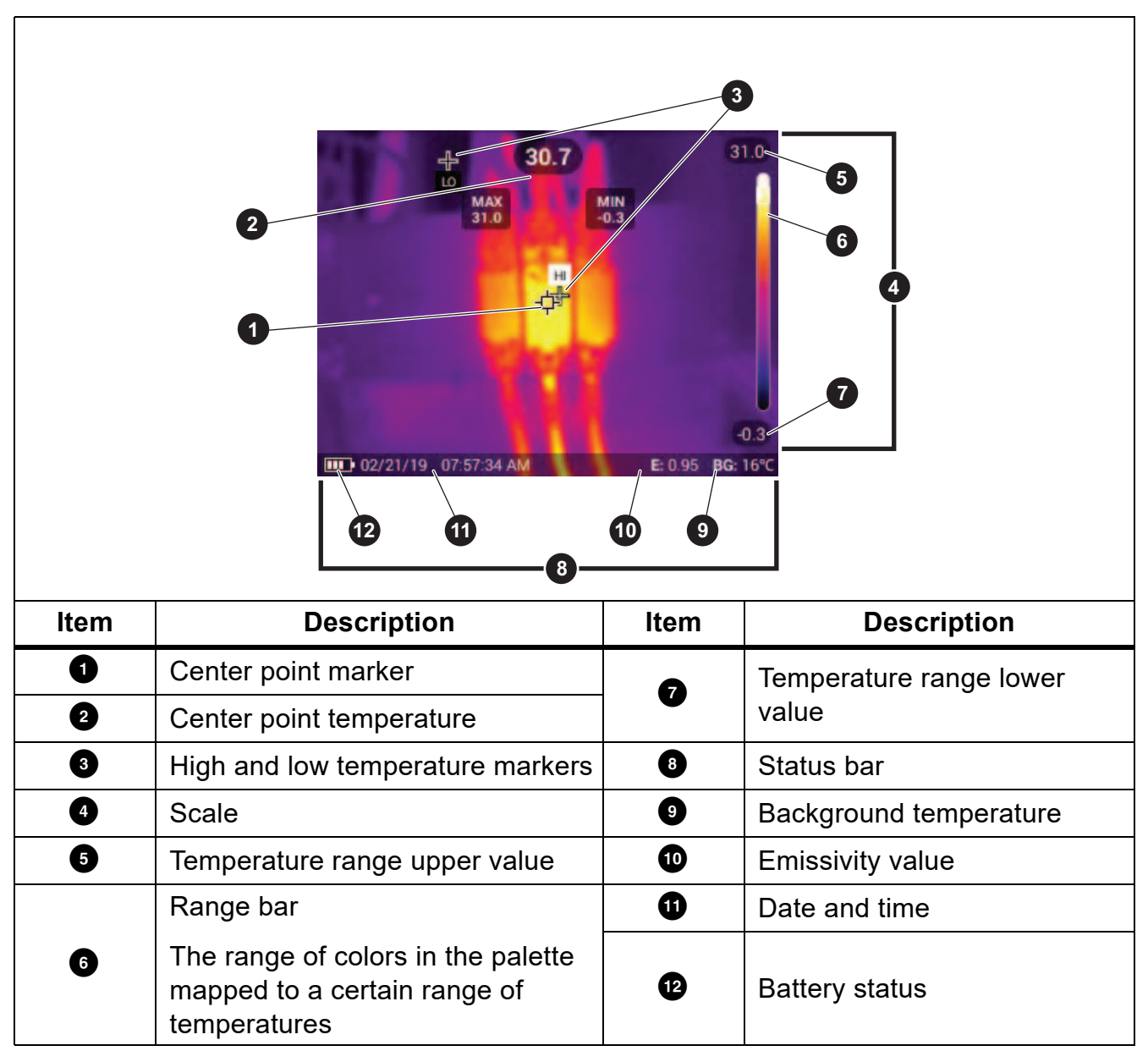

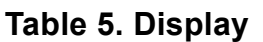

## <span id="page-11-1"></span>**Menu Controls**

To use the menus to change and view settings:

- 1. Tap the display to open the main menu.
- 2. Tap an icon on the main menu to open a sub-menu. See [Table 7](#page-16-1).

The background of the selected icon changes to yellow.

- 3. Tap a menu control to set and change options. See [Table 6.](#page-12-0)
- 4. To close a sub-menu and return to live camera mode, tap the sub-menu icon again.

[Table 6](#page-12-0) is a list of the menu controls.

<span id="page-12-0"></span>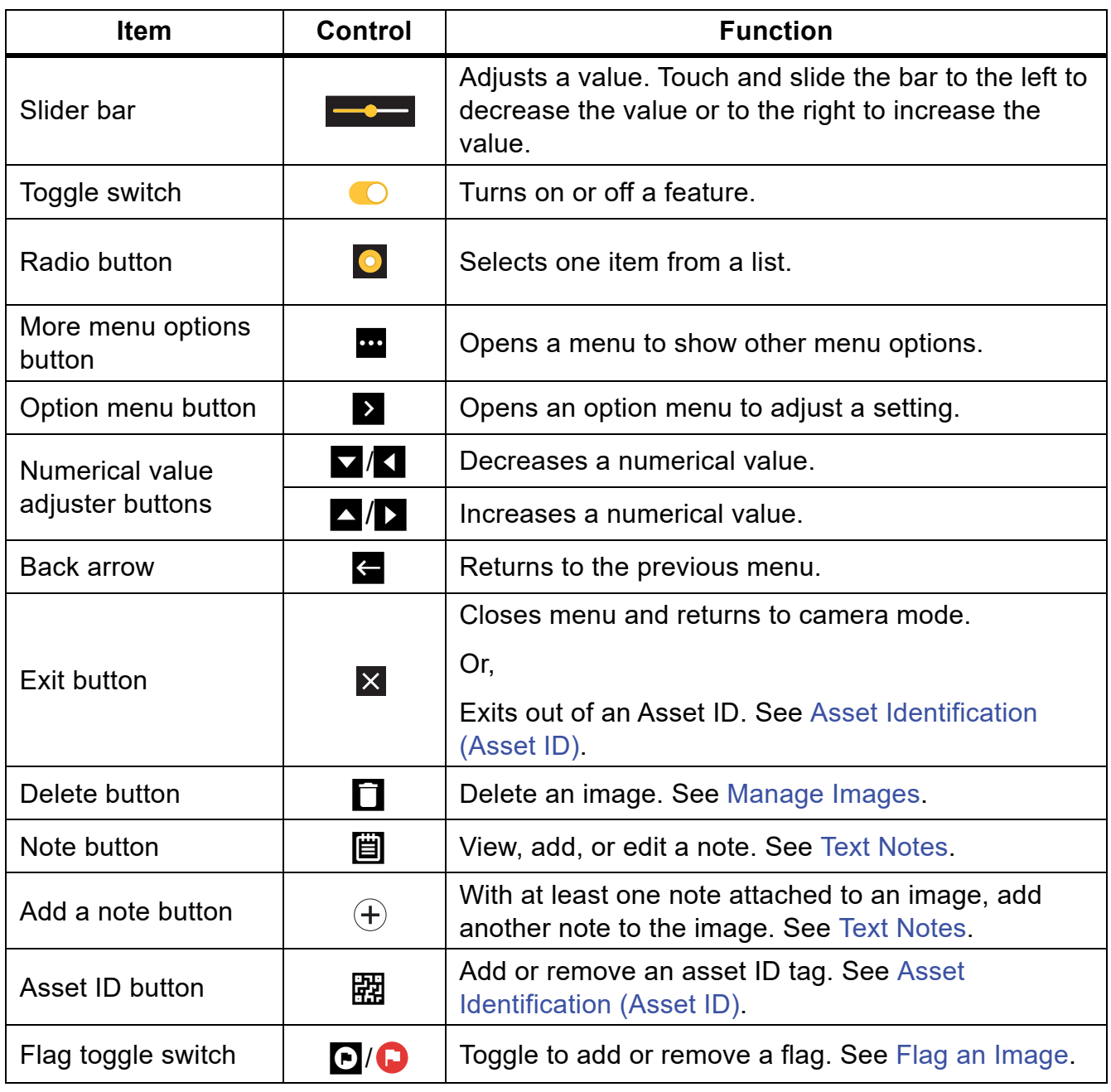

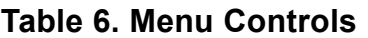

# <span id="page-13-0"></span>**Basic Operation**

## <span id="page-13-1"></span>**Turn On and Off the Product**

Before you use the Product for the first time, charge the battery. See [Charge Batteries.](#page-50-0)

To turn on the Product, push and hold  $\textcircled{a}$  for 1 second. To turn off the Product, push and hold  $\textcircled{\textbf{0}}$  for 2 seconds.

*Note*

*All thermal Imagers need sufficient warm-up time for accurate temperature measurements and best image quality. Warm-up time can vary by model and environmental conditions. Although most Imagers are fully warmed up in 3 minutes to 5 minutes, wait a minimum of 10 minutes if the most accurate temperature measurement is important to your application. When you move an Imager between environments with large differences in ambient temperature, allow for additional adjustment time.*

### <span id="page-13-2"></span>**Focus**

Correct focus makes sure that the infrared energy is correctly directed onto the pixels of the detector. Without correct focus, the thermal image can be blurry and the radiometric data may be inaccurate. Out-of-focus infrared images are frequently unusable or of little value.

To focus with the advanced manual focus system, rotate the Manual Focus Control until the inspection object is in proper focus.

<span id="page-13-3"></span>To simulate fixed focus at 1.2 m, align the raised bar on the focus control with the marker on the case. See [Figure 1.](#page-13-3)

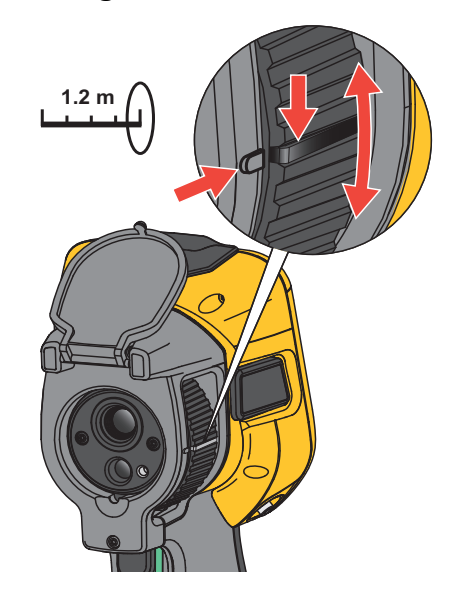

#### **Figure 1. Fixed Focus**

## <span id="page-14-0"></span>**Laser Pointer**

The Imager has a laser pointer. The laser pointer is a sighting aid and is offset from the infrared camera. As a result, it may not always represent the exact center of the infrared or visible image.

The laser dot does not appear on an infrared-only image, but does on visible-only or AutoBlend images. The laser dot cannot be seen in the visible channel of the IR-Fusion image if obscured by the center point marker graphic.

Pull the secondary trigger to turn on laser pointer, release the secondary trigger to turn off the laser pointer.

## <span id="page-14-1"></span>**Capture Image**

In normal operation (video is off), use the primary (green) trigger to capture a thermal image. The captured image goes into a memory buffer. You can view and annotate the image in the memory buffer before you store the image.When video is on, the primary trigger is the start/ stop for video recording.

To capture an image:

- 1. Focus on a target.
- 2. Pull and release the **Primary Trigger** or double tap on the display to capture and freeze the image.

The image is in the memory buffer for you to save or edit the image.

Depending on the selected file format settings, the Imager shows the captured image and a menu bar. The menu bar shows the available options. You can add text or audio notes, create an IR-PhotoNote, or flag the image. To edit an image, see [Image](#page-41-1)  [Annotation.](#page-41-1)

#### *Note*

*Asset ID tags, flags, and notes can be saved with images captured in .is2 file format only. To select .is2 file format, see [Settings Menu.](#page-36-0)*

- 3. To assign an asset ID tag to the image, tap **Scan Asset ID**, or tap **Remove Asset ID** to remove an asset ID tag from the image. See [Asset Identification \(Asset ID\)](#page-27-0).
- 4. Tap **Save**.

### <span id="page-15-0"></span>**Save Image**

To save an image as a data file:

1. Capture an image.

The image is in the memory buffer for you to save or edit the image.

2. Push SELECT to save the image as a file and go back to the live view. Alternatively, push the primary (green) trigger to save the image and go back to the live view.

The image is stored in the location selected in **Device Settings > Image Storage**.

## <span id="page-15-1"></span>**Save Images to PC**

To save images to a PC with the USB cord:

- 1. Turn on the Product.
- 2. Connect one end of the USB cord into the USB port on the Product and the other end into a USB port on a PC.

The PC recognizes the Product as an external memory storage device.

- 3. On the PC:
	- a. Browse to the directory on the Product.
	- b. Copy and paste or drag the images to a directory on the PC.
- 4. Remove the USB cord from the PC and the Product.

To save images to a PC from the memory card:

- 1. Remove the memory card from the Product, see [Table 2](#page-8-1).
- 2. Insert the memory card into the memory card port on a PC.

The PC recognizes the card as a storage device.

- 3. On the PC:
	- a. Browse to the directory on the memory card.
	- b. Copy and paste or drag the images to a directory on the PC.
- 4. When you are finished, return the memory card to the Product.

# <span id="page-16-0"></span>**Main Menu**

[Table 7](#page-16-1) is a list of the secondary menus available in the Main Menu. From any menu, push the green trigger button to return to Camera mode.

<span id="page-16-1"></span>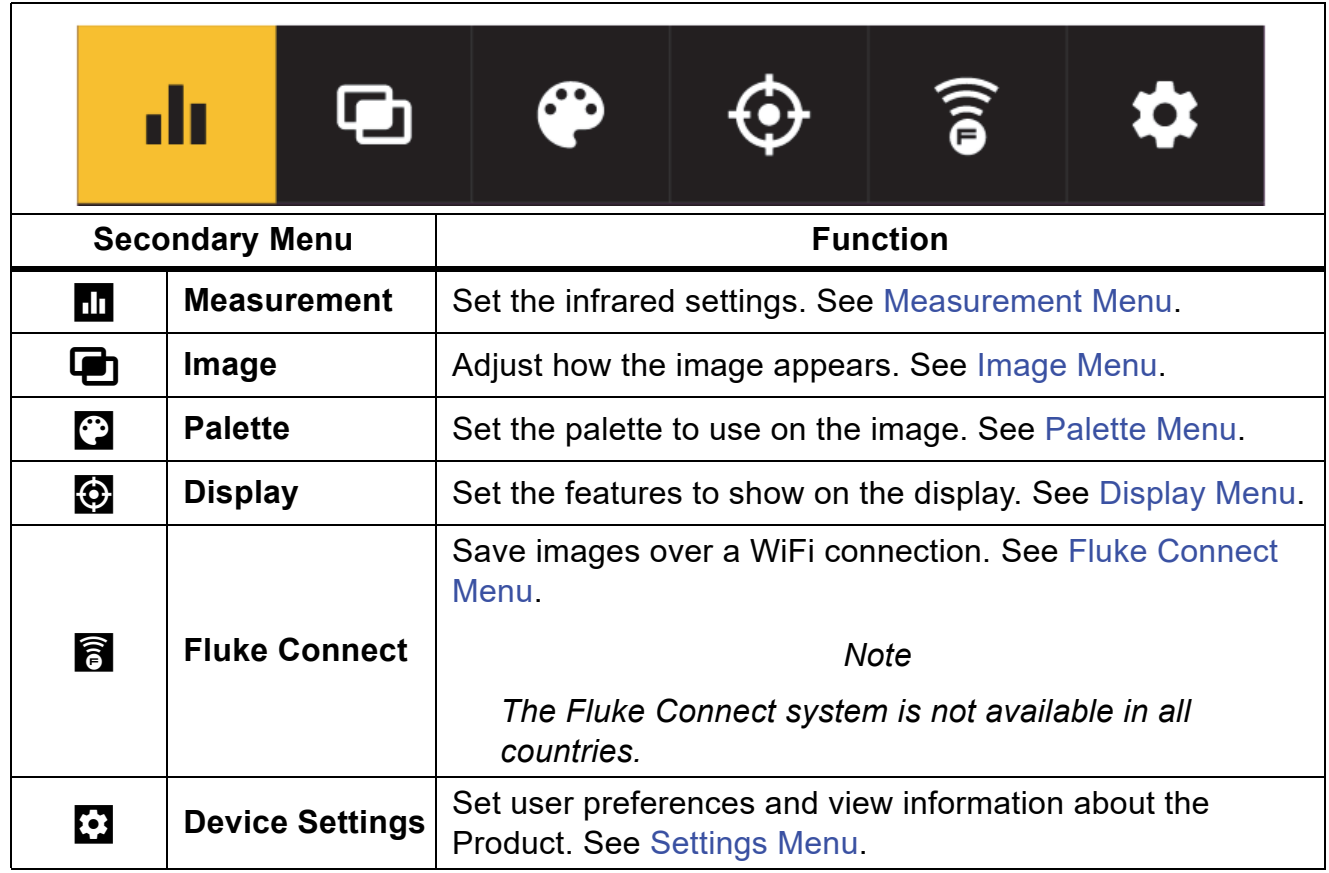

#### **Table 7. Main Menu**

# <span id="page-17-0"></span>**Measurement Menu**

Table 8 is a list of the options available in the Measurement menu.

#### **Table 8. Measurement Menu**

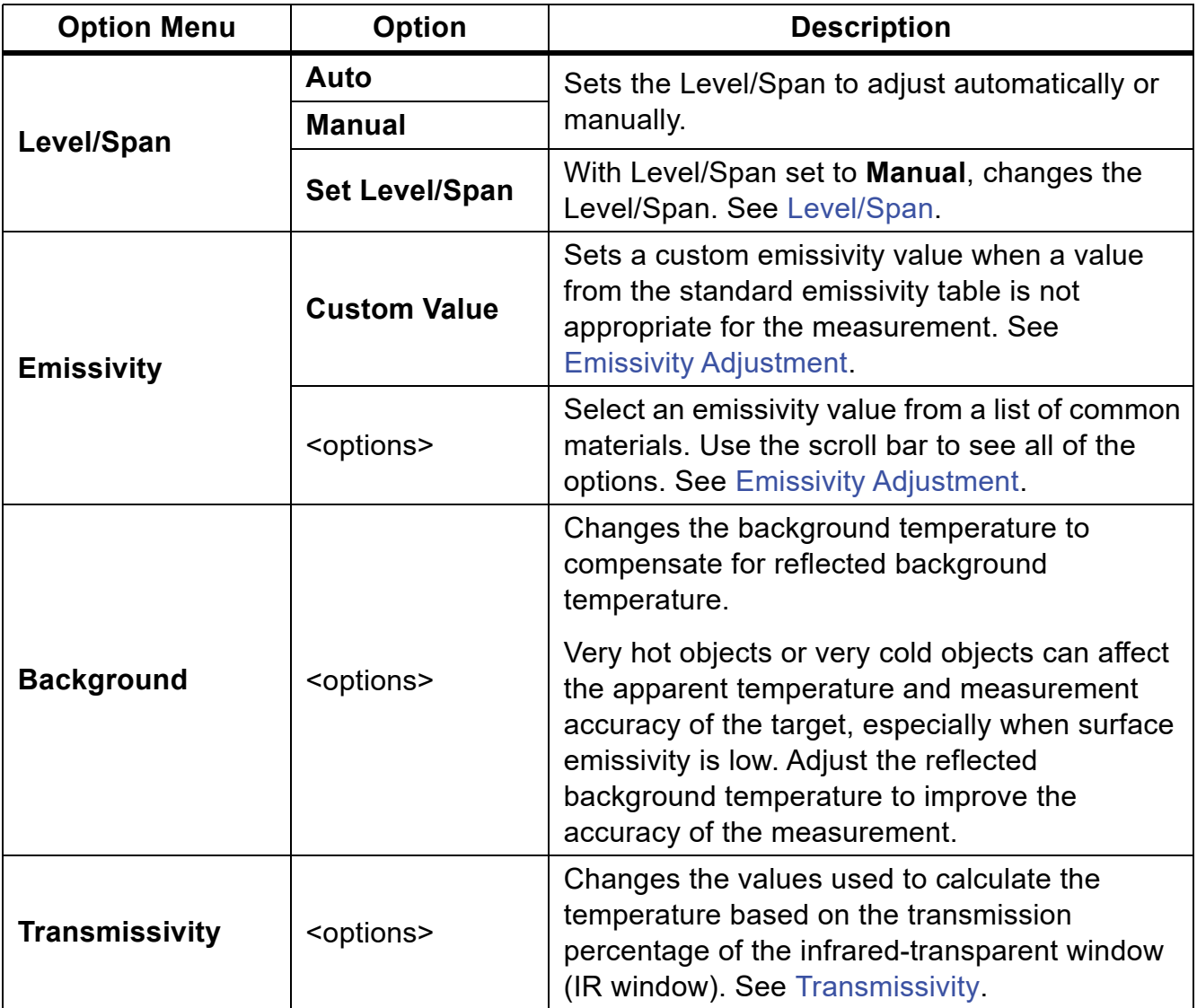

## <span id="page-18-0"></span>**Level/Span**

Level and Span are values within the total range of temperature. Level is the temperature level to view within the total range of temperatures. Span is the span of temperatures to view within the total range of temperatures. See [Table 9](#page-18-1).

<span id="page-18-1"></span>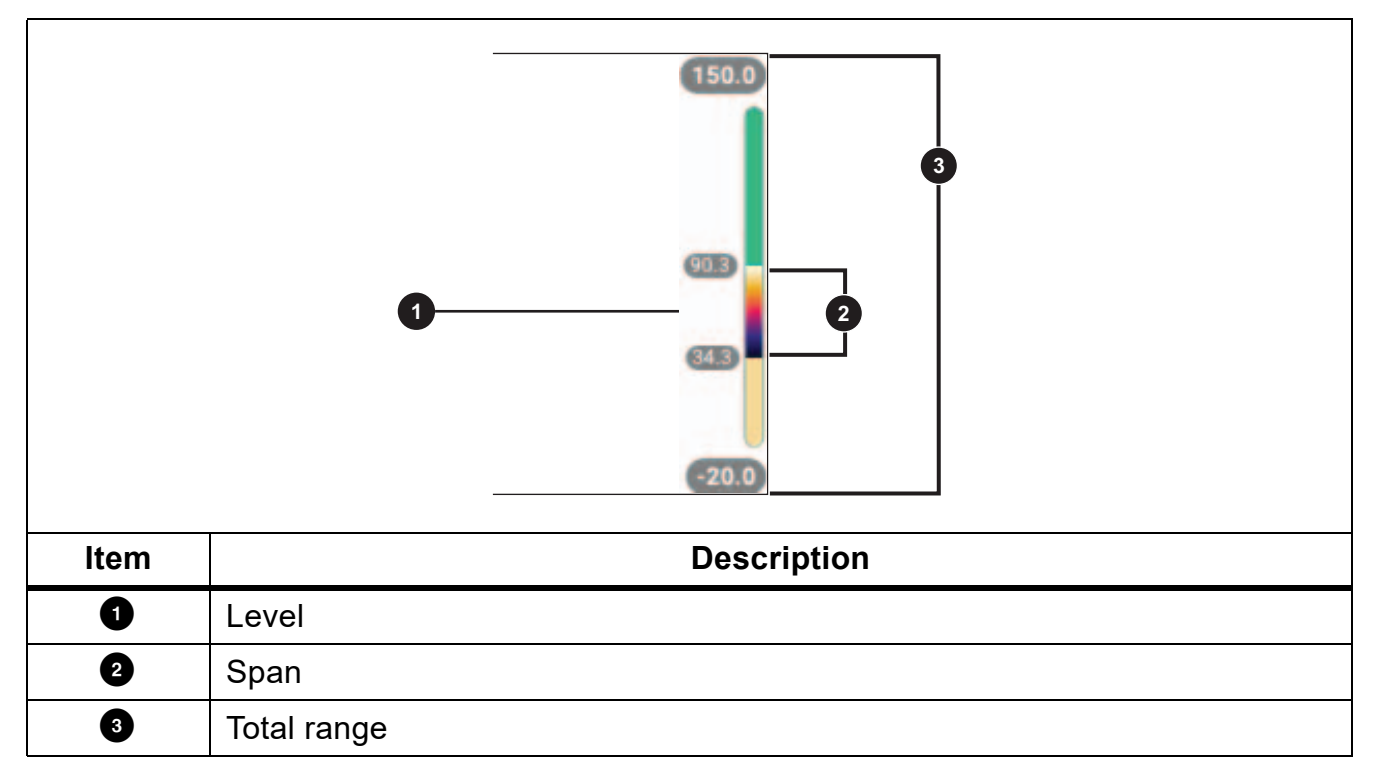

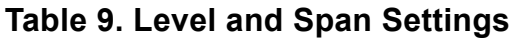

With Level/Span set to **Auto**, the Imager sets **Level/Span** based on the total temperature range.

With **Level/Span** set to **Manual**, the level setting moves the thermal span up or down within the total temperature range.

To change Level/Span:

- 1. Select  $\mathbf{H}$  > **Level/Span** > **Manual**, or push  $\frac{2010}{M_0M_0M_1}$  for 2 seconds.
- 2. Select **Set Level/Span**.
- 3. Push:
	- **Y** to decrease the temperature span.
	- $\sum$  to increase the temperature span.
	- $\blacktriangle$  to move the span to a higher temperature level.
	- $\blacktriangleright$  to move the span to a lower temperature level.

### **TiS55+/TiS75+**

Users Manual

The scale along the right side of the display shows the thermal span increasing or decreasing in size and shows the span as it moves to different levels within the total range. See [Table 9.](#page-18-1)

To use the temperature range high and low values on the display for future measurements:

- 1. Set Level/Span to **Manual**.
- 2. Push a to rescale the display and save the temperature values on the display at that time.

To use a different temperature range, use the arrow keys to change the Level/Span, or push  $\frac{AUTO}{MANUAL}$  twice to rescale.

*Note*

*The Imager always powers up in the same Level/Span mode, Auto or Manual, as when the Imager was powered down.*

## <span id="page-19-0"></span>**Emissivity Adjustment**

All objects radiate infrared energy. The actual surface temperature and emissivity of the target affects the quantity of energy radiated. The Imager senses the infrared energy from the surface of the target and uses the data to calculate an estimated temperature value. Many common materials such as wood, water, skin, cloth, and painted surfaces, including metal, radiate energy well and have a high emissivity factor of ≥90 % (or 0.90). The Imager measures temperatures accurately on targets with a high emissivity.

Shiny surfaces or unpainted metals do not radiate energy well and have a low emissivity factor of <0.60. For the Imager to calculate a more accurate estimate of the actual temperature of targets with a low emissivity, adjust the emissivity setting.

### W **Warning**

#### **To prevent personal injury, see emissivity information for actual temperatures. Reflective objects result in lower than actual temperature measurements. These objects pose a burn hazard.**

Set emissivity as a direct value or from a list of emissivity values for some common materials. If the emissivity value is <0.60, a caution shows on the display.

*Note*

*Surfaces with an emissivity of* <*0.60 make it difficult to determine reliable and consistent actual temperatures. The lower the emissivity, the greater the potential of error when the Imager calculates the temperature measurement because more of the energy reaching the camera is specified as background temperature. This is also true even when adjustments to the emissivity and reflected background adjustments are performed properly.*

## <span id="page-20-0"></span>**Transmissivity**

When you do infrared inspections through IR windows, not all of the infrared energy emitted from the target is transmitted through the optical material in the window. If you know the transmission percentage of the window, adjust the transmission percentage in the Imager or in Fluke Connect desktop software to improve the accuracy of the measurement.

When you do not do infrared inspections through an IR window, set Transmissivity to 100 % to disable the correction percentage.

# <span id="page-20-1"></span>**Image Menu**

<span id="page-20-2"></span>[Table 10](#page-20-2) is a list of the options available in the Image menu.

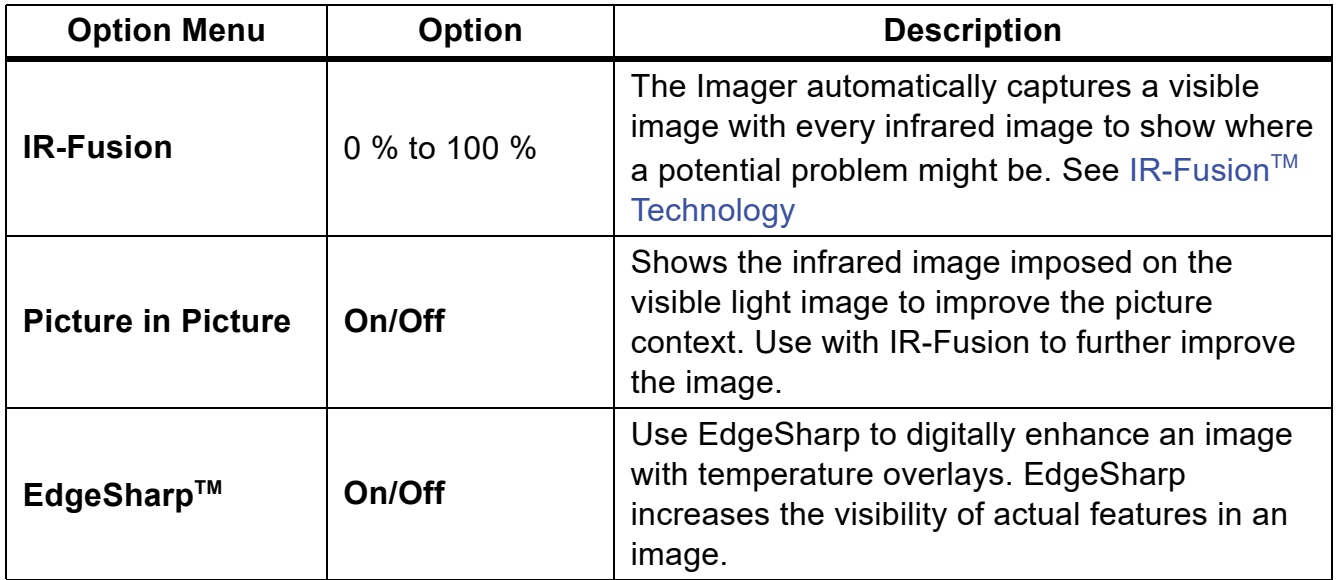

#### **Table 10. Image Menu**

# <span id="page-21-0"></span>**IR-Fusion™ Technology**

 $IR-Fusion<sup>TM</sup> technology makes it easier to understand, analyze, and communicate infrared$ images through the use of an aligned visible image and infrared image. The Imager automatically captures a visible image with every infrared image to show you precisely where a potential problem might be, and then allows you to more effectively communicate it to others.

*Note*

*The visible image and infrared image can be customized or separated in SmartView and Fluke Connect Software when you use the .is2 or .is3 file format. See [Settings](#page-36-0)  [Menu.](#page-36-0)*

The IR-Fusion slider bar sets the Product to take images from full visible light mode to full IR-Fusion mode. Use a blend between visible light mode and IR-Fusion to view an object with some temperature overlays.

To adjust the IR-Fusion level:

- 1. Tap  $\Box$ .
- 2. Use the slider bar to set the IR-Fusion level.

Alternatively, you can adjust the IR-Fusion level in camera mode:

With Level/Span set to **Auto**, push Y or **Z** to change the IR-Fusion level.

Or,

Touch the display and slide left to right to increase the level of IR-Fusion. Slide from right to left to decrease the IR-Fusion level. See Figure 2.

**Figure 2. IR-Fusion Level**

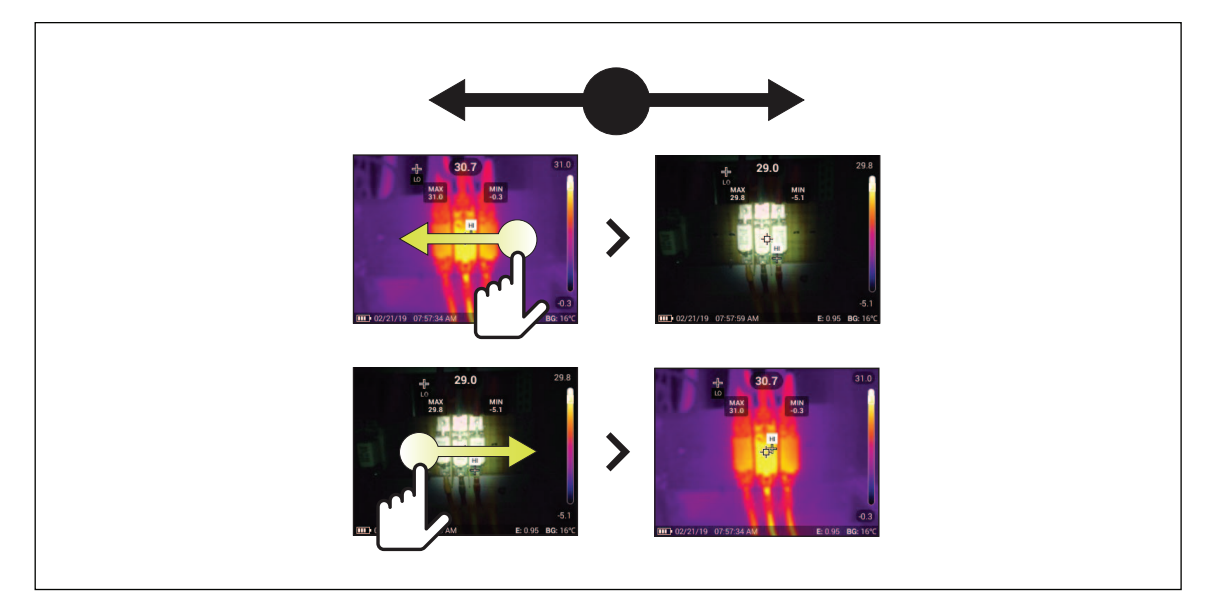

# <span id="page-22-0"></span>**Palette Menu**

Use the Palette menu to select the pallete and set color alarms. The standard palettes offer an equal, linear presentation of colors that allow for best presentation of detail. [Table 11](#page-22-1) is a list of the options in the Palette menu.

<span id="page-22-1"></span>

| <b>Option Menu</b> | <b>Option</b>                                                                                                    | <b>Description</b>                                                                                                    |
|--------------------|----------------------------------------------------------------------------------------------------|----------------------------------------------------------------------------------------------------|
| <b>Palette</b>     | <b>Grayscale</b><br><b>Ironbow</b><br><b>High</b><br><b>Contrast</b><br><b>Amber</b><br><b>Hot Metal</b><br><b>Blue-Red</b> | Shows palette thumbnails. See Select a Palette.                                                                                                    |
| <b>Color Alarm</b> | Off                                                                                                    | Turn off color alarms                                                                                                    |
|                    | <b>High Alarm</b>                                                                                                    | Turn on the high-temperature color alarm. The high-<br>temperature color alarm shows a full visible image and<br>only shows infrared information on objects or areas that<br>are above the set apparent temperature level. Use the<br>arrows to adjust the temperature threshold.                       |
|                    | <b>Low Alarm</b>                                                                                                    | Turn on the low-temperature color alarm. The low-<br>temperature color alarm shows a full visible image and<br>only shows infrared information on objects or areas that<br>are below the set apparent temperature level. Use the<br>arrows to adjust the temperature threshold.                         |
|                    | <b>Inside</b><br>Range                                                                                                    | Turn on the inside range alarm. The inside range color<br>alarm shows a full visible image and only shows color<br>isotherms, or infrared information on objects or areas that<br>are within the high and low temperature settings. Use the<br>arrows to adjust the temperature high and low limits.    |
|                    | <b>Outside</b><br>Range                                                                                                    | Turn on the outside range alarm. The outside range color<br>alarm shows a full visible image and only shows color<br>isotherms, or infrared information on objects or areas that<br>are outside the high and low temperature settings. Use the<br>arrows to adjust the temperature high and low limits. |
|                    | <b>Dew Point</b>                                                                                                    | (TiS75+ only) Show a full visible image and only show<br>infrared information on objects or areas that are below the<br>calculated dew point. Use the arrows to adjust the ambient<br>temperature and the relative humidity.                                                                            |

**Table 11. Palette Menu**

#### *Note*

*On the TiS55+, you can use the low-temperature color alarm function as a dew point color alarm. Determine and input the surface dew point temperature as the Low Alarm. The colors presented can help identify areas of concern with possible dew point condensation.*

### <span id="page-23-0"></span>**Select a Palette**

To change the palette of an image:

- 1. Tap $\bullet$ .
- 2. Tap on a palette thumbnail.
- 3. A check mark shows on the selected palette. The color and temperature range bar on the display changes according to the selected palette. See Figure 3.

#### **Figure 3. Palette and Range Bar Selection**

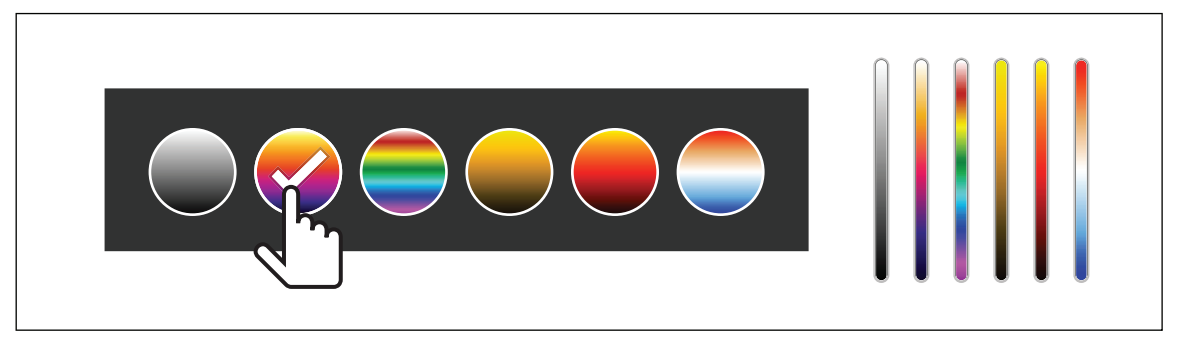

# <span id="page-24-0"></span>**Display Menu**

Use the Display menu to set which features show on the display. To show the Fluke logo on the display, see [Settings Menu](#page-36-0). Table 12 lists the options in the Display menu.

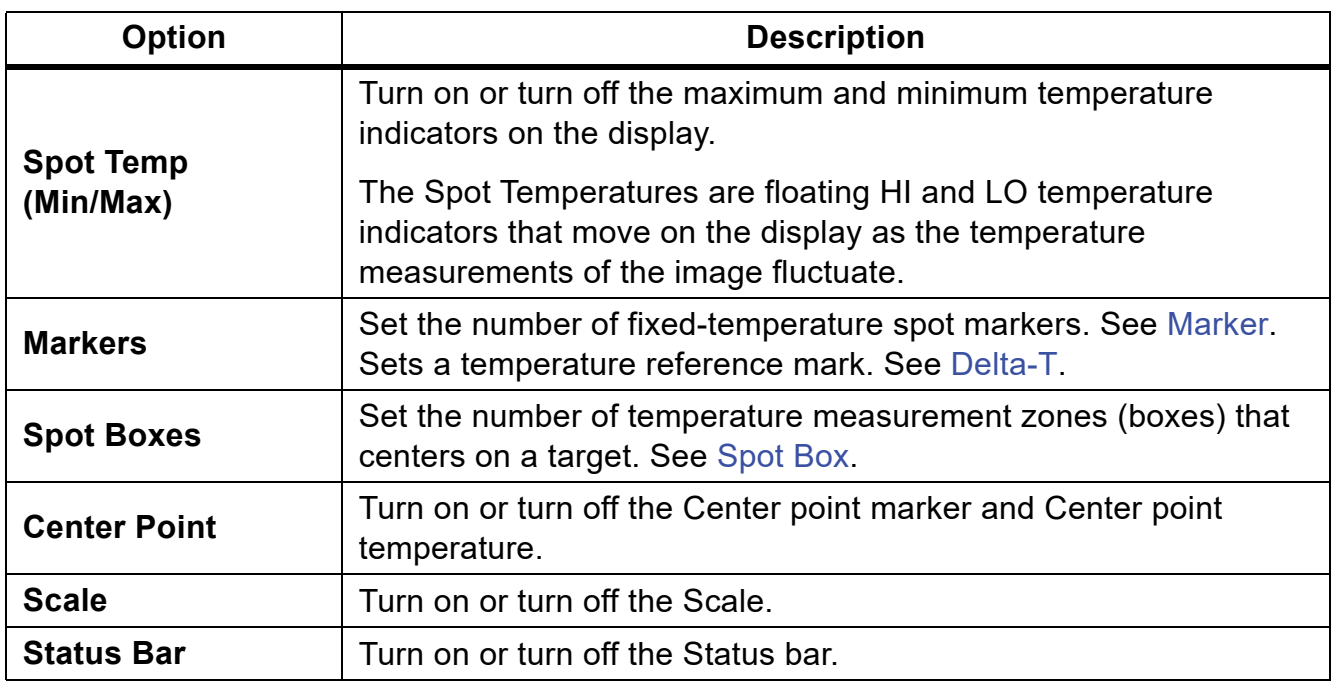

#### **Table 12. Display Menu**

### <span id="page-24-1"></span>**Marker**

Use a fixed-temperature spot marker to show the temperature at the point before you save an image.

To set a marker:

- 1. Select  $\bigoplus$  > **Markers**.
- 2. Select the number of markers.

The marker symbol (+) shows on the display.

- 3. Drag the marker or push  $\Box$  /  $\Box$  /  $\Box$  /  $\Box$  to move the marker on the image.
- 4. Push SELEOT to set the change and go to the next marker.
- 5. Continue to set markers. On the final marker push **SELECT** to exit.

On the camera screen you can tap and drag markers at any time.

## <span id="page-25-0"></span>**Delta-T**

Use Delta-T to set the center point or a spot marker to use as a temperature reference mark. The other markers will show the temperature difference from the reference point. At least one marker must be on to use the Delta-T feature.

To set a temperature reference mark:

- 1. Select  $\bigodot$  > **Markers** > **Delta-T**.
- 2. Select the marker to use as the reference, or select the Center Point.
	- [ The temperature shows next to the reference mark

 $\Delta$  The temperature difference relative to the temperature of the reference mark shows next to the other spot markers.

*Note*

*If you only have one marker, the reference marker is the Center Point. The Center Point can be a temperature reference mark, but it cannot be the delta point. It is either the main reference mark or it is not a delta reference at all.*

## <span id="page-25-1"></span>**Spot Box**

Use the Spot Box feature to set a temperature measurement zone (box) to center on the target and to adjust the sizes or position of the box. The box expands or contracts to different levels within the infrared image. The box shows an approximate maximum (MAX), average (AVG), and minimum (MIN) temperature measurement in that area.

To set a spot box:

- 1. Select  $\bigoplus$  > Spot Boxes.
- 2. Select the number of Spot Boxes.

A white box shows on the display. **A toggles between Size and Position**.

3. If necessary, push **Allocate** to select **Size**.

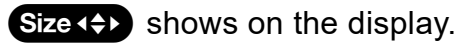

4. Drag  $\Box$  to increase or decrease the size of the Spot Box.

Or,

Push:

- $\triangle$  to decrease the vertical size.
- $\blacktriangleright$  to increase the vertical size.
- **Y** to decrease the horizontal size.
- $\cdot$   $\cdot$   $\cdot$  to increase the horizontal size.
- 5. Push **August** to select **Position**.

Position (+) shows on the display.

- 6. To move the box, drag the center of the box or push  $\Box$  /  $\Box$  /  $\Box$  /  $\Box$  /
- 7. Push **SELEOT** to set the change and go to the next Spot Box.
- 8. Continue to set Spot Boxes. On the final box push SELECT to exit.

## <span id="page-26-0"></span>**Fluke Connect Menu**

<span id="page-26-1"></span>[Table 13](#page-26-1) lists the options in the Fluke Connect menu.

#### **Table 13. Fluke Connect Menu**

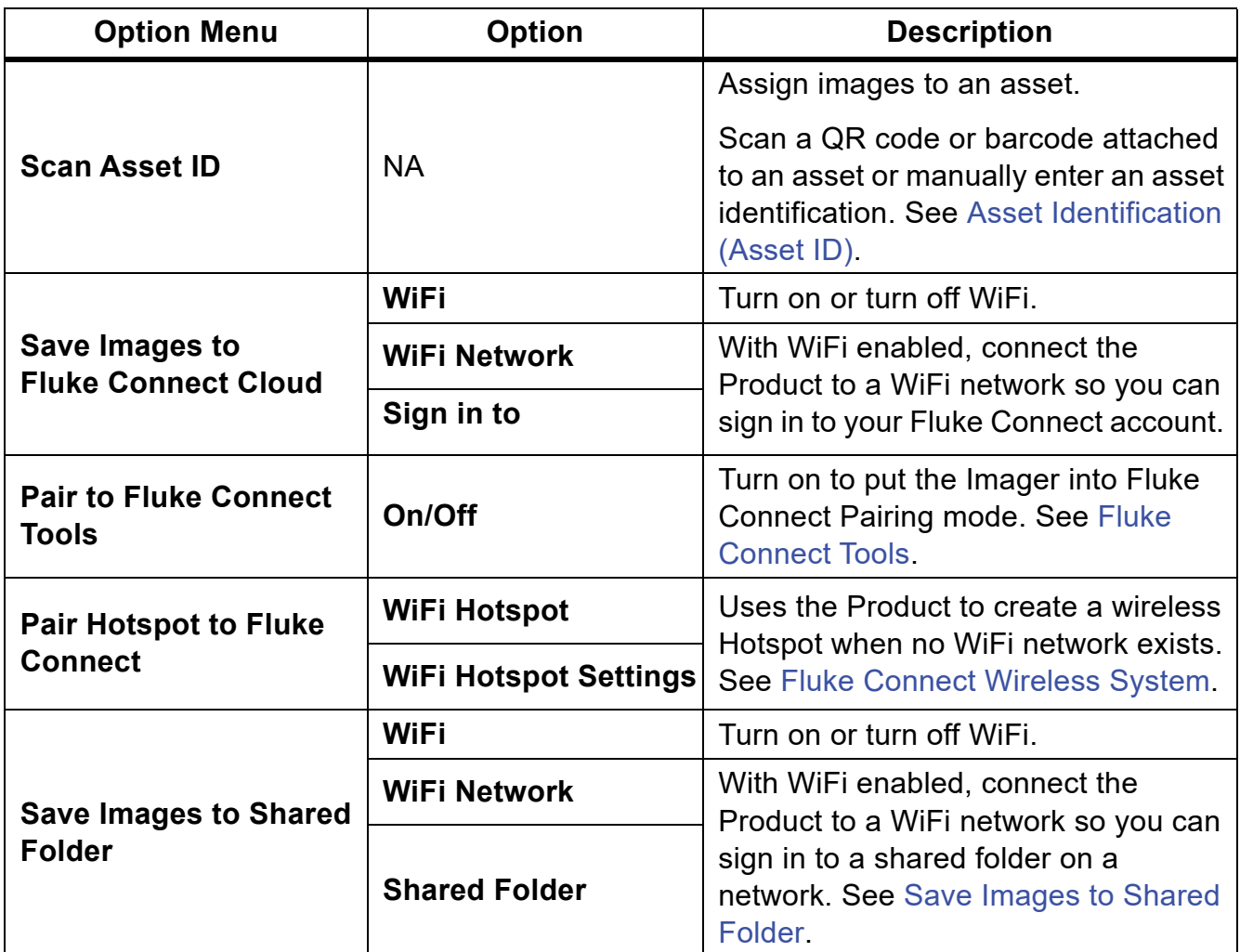

## <span id="page-27-0"></span>**Asset Identification (Asset ID)**

Use Asset ID to save and organize images by asset like a motor or electrical panel. Use a barcode, QR code, or other unique identification as a tag to attach to images. When in camera mode, the asset ID shows on the display and looks like  $\cos x$ . Make Asset IDs unique to each asset.

### <span id="page-27-1"></span>**Assign Asset ID Tag with a QR Code or Barcode**

To save images to an asset with a QR code or barcode:

- 1. Select **F** > Scan Asset ID.
- 2. Focus a QR code or barcode in the white box on the display.
- 3. When the Product detects and scans a barcode, tap **Use Barcode** or **Use QR Code**. If the Product cannot detect a barcode or QR code, manually enter a unique asset ID. See [Assign Asset ID Tag Manually](#page-27-2).

The display returns to camera mode, and the barcode or QR code number shows on the display.

4. Capture an image.

### <span id="page-27-2"></span>**Assign Asset ID Tag Manually**

To manually enter a unique asset ID:

- 1. Select **A** > Scan Asset ID.
- 2. Tap **Manual Entry**.

A keyboard opens on the display.

- 3. Enter a unique asset identification.
- 4. Tap **Save**.

The display returns to camera mode, and the asset ID shows on the display.

#### <span id="page-27-3"></span>**Exit an Asset ID Tag**

To exit out of an asset ID and save images without an asset ID:

- 1. Tap the asset ID that looks like  $\cos \theta$  on the display.
- 2. Tap **Exit Asset ID xxxxx** (where xxxxx is the name of the asset ID).

The display returns to camera mode, and the asset ID does not show on the display.

### <span id="page-28-0"></span>**Assign a Different Asset ID Tag**

To exit out of an asset ID and save images with a different asset ID:

- 3. Tap the asset ID that looks like  $\sim$  on the display.
- 4. Tap **网 Scan New Asset ID**.
- 5. Assign a new asset ID. See [Asset Identification \(Asset ID\).](#page-27-0)

## <span id="page-28-1"></span>**Fluke Connect Tools**

Use the Imager to wirelessly connect to Fluke Connect-supported tools to:

- View the live measurement of each tool.
- Capture the measurement of each tool in .is2 and .is3 images.

To discover a Fluke Connect-supported tool:

- 1. Turn on each wireless tool and make sure the wireless feature is enabled. See the documentation of each tool for more information about how to use the tool.
- 2. Turn on the Imager.
- 3. Select f > **Pair to Fluke Connect Tools**.
- 4. Select **On**.

The Imager starts to scan and presents a list with the ID and name of available tools found within 20 m without obstructions (open air) or within 6.5 m with obstructions (sheetrock wall). You can expect a short delay before the scan is complete.

The Fluke Connect button on each wireless tool will flash.

- 5. On the Imager, select the tool name.
- 6. For each tool, tap the tool or push  $S = \{$ for to select the tool.

The Imager shows the tool in the My Tools list as connected. The tool shows with the current reading.

The Fluke Tool shows an ID (Identification) number for reference to the list on the Imager.

7. Push SELECT to return to the Camera mode.

The readings from the tool show on the display. Tap the tool readings on the Imager to return to the Pair Fluke Connect Tools menu.

#### **TiS55+/TiS75+**

Users Manual

To disconnect from a connected tool:

- 1. On the Imager, tap the tool.
- 2. Tap **Forget**.

The tool shows on the Available Tools list. The tools on the My Tools list will re-order, if necessary.

3. Select **On**.

To disconnect all tools, restart the camera.

If the tool goes out of range, the tool shows no reading. On the My Tools list, the tool shows as not connected. Tap the tool to acknowledge (**OK**) or remove the tool (**Forget Tool**).

## <span id="page-29-0"></span>**Connection Icons**

Icons show the status of the Product connection. Table 14 explains the icons.

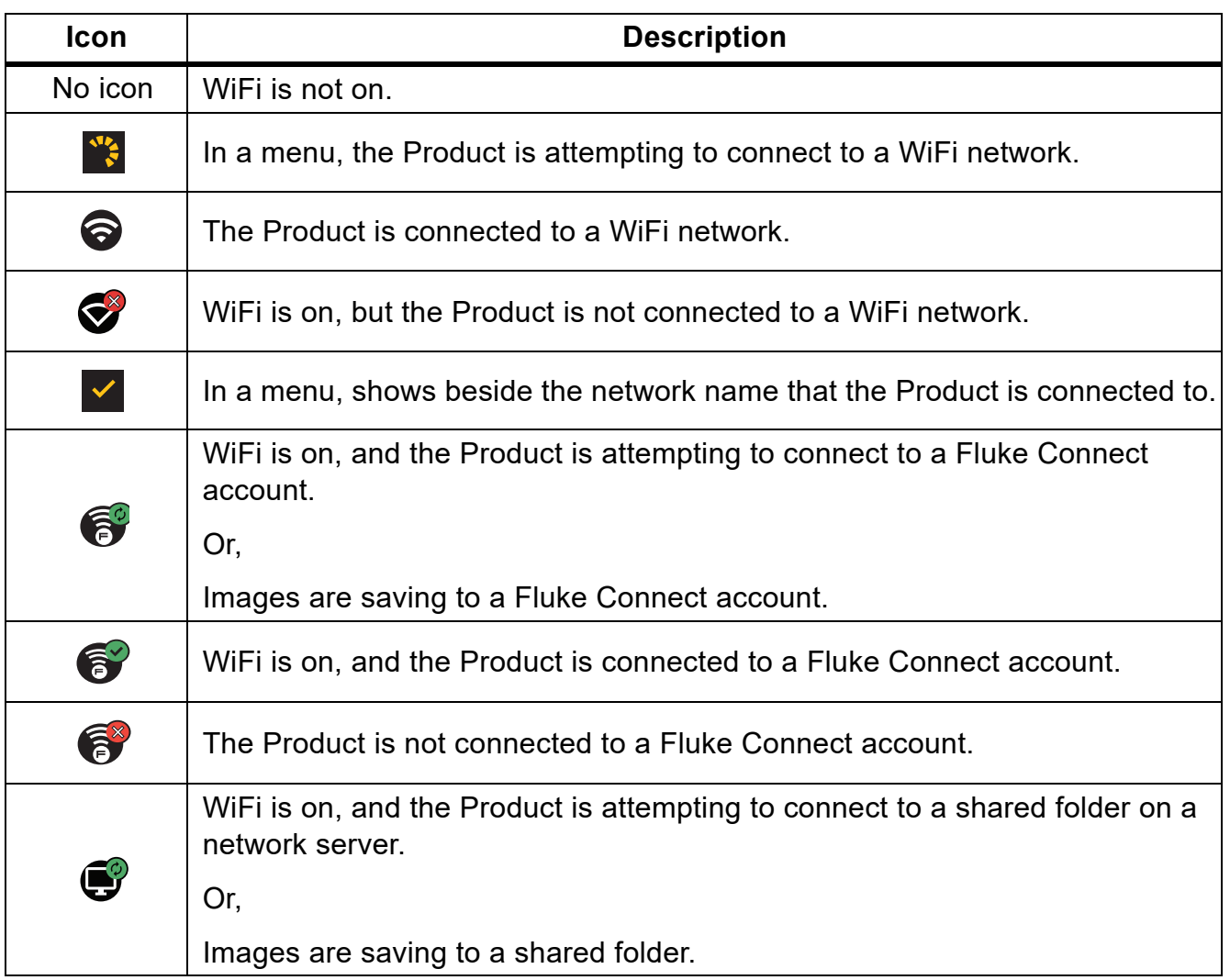

#### **Table 14. Connection Icons**

#### **Table 14. Connection Icons (cont.)**

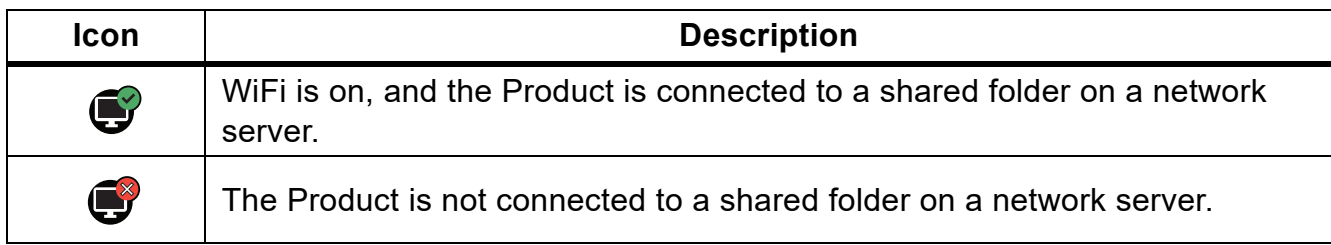

## <span id="page-30-0"></span>**Save Images to Fluke Connect Cloud**

When the Product is connected to a WiFi network, you can sign into your Fluke Connect account on the Product and use Fluke Connect Instant Upload. When you use Fluke Connect Instant Upload, the images you take with the Product automatically upload to your Fluke Connect account in the Fluke Cloud. You can view the images saved in the Fluke Cloud on the Fluke Connect website without the mobile device and Product connected to each other.

*Note*

*The Instant Upload feature may not work on all networks or with all devices due to the security profiles on different networks.*

#### <span id="page-30-1"></span>**Sign in to Fluke Connect WiFi Network**

Use the WiFi Network setting to connect the Product to a WiFi network and to sign into a Fluke Connect account on the Product.

To turn on the WiFi Network feature:

- 1. Select F > **Save Images to Fluke Connect Cloud** > **WiFi** > **On**.
- 2. Push **WiFi Network** to scan for available networks within range of the Product.
- 3. Tap on a network to connect to it.
- 4. If you are prompted to enter a user name and password:
	- a. Use the keyboard to enter a new user name, or tap  $\blacktriangledown$  to see a list of recently used user names.
	- b. Tap **Next**.
	- c. Use the keyboard to enter a password.
	- d. Tap **Sign In**.
	- e. Tap **OK**.

The display returns to the Save to Fluke Connect menu.

5. Sign in to Fluke Connect. See [Sign in to Fluke Connect Cloud.](#page-31-1)

#### **TiS55+/TiS75+**

Users Manual

### <span id="page-31-0"></span>**Sign out of Fluke Connect WiFi Network**

To sign out of a WiFi network:

- 1. Select **F** > Save Images to Fluke Connect Cloud > WiFi Network.
- 2. Tap the name of the connected network.
- 3. Tap **Forget Network**.
- 4. Tap  $\widehat{\mathbb{R}}$  to return to camera mode.

### <span id="page-31-1"></span>**Sign in to Fluke Connect Cloud**

To sign in to your Fluke Connect account:

1. Turn WiFi on and connect to a WiFi network. See [Sign in to Fluke Connect WiFi Network.](#page-30-1)

#### 2. Tap **Sign in to Fluke Connect**.

- 3. Use the keyboard to enter an email address, or tap  $\blacktriangledown$  to see a list of recently used email addresses.
- 4. Tap **Next**.
- 5. Use the keyboard to enter a password.
- 6. Tap **Sign In**.
- 7. Tap **OK** to return to camera mode to capture images.

#### <span id="page-31-2"></span>**Sign out of Fluke Connect Cloud**

To sign out:

- 1. Select F > **Save Images to Fluke Connect Cloud** > **Sign in to Fluke Connect**.
- 2. Tap **Sign Out**.

The display returns to the Save to Fluke Connect menu.

 $3.$  Tap  $\widehat{a}$ .

## <span id="page-32-0"></span>**Fluke Connect Wireless System**

The Product supports the Fluke Connect Wireless System. The Fluke Connect system wirelessly connects your Fluke test tools with an app on a mobile device. It shows images from the Product on your mobile device.

*Note*

*The Fluke Connect system is not available in all countries.*

### <span id="page-32-1"></span>**Pair Hotspot to Fluke Connect**

Use the Product to create a wireless Hotspot when no WiFi network exists. You can use the Hotspot to download saved pictures or stream live images from the Product to a mobile device with the Fluke Connect app.

*Note*

*WiFi is for indoor use only in Kuwait, Chile, and United Arab Emirates.*

To create a Hotspot, pair the Product to the Fluke Connect app. See [Pair to Mobile App](#page-32-2). To change the hotspot settings:

- 1. Select **F** > Pair Hotspot to Fluke Connect > WiFi Hotspot Settings.
- 2. Select an option:
	- **Name (SSID)** to change the SSID
	- **Password** to turn on or turn off the password or to change the password
	- **Channel** to change the channel
- 3. Use the keyboard to enter the information for the option.
- 4. Tap **Save** to use the Product.

#### <span id="page-32-2"></span>**Pair to Mobile App**

The Fluke Connect app works with Apple and Android products. The app is available for download from the Apple App Store and Google Play.

The Fluke Connect app will be available after initial release. When the app becomes available, you can download the app from the Apple App Store and Google Play.

To use the Fluke Connect app with the Product:

- 1. On the Product, select **F** > Pair Hotspot to Fluke Connect > WiFi Hotspot > On.
- 2. On the mobile device:

Users Manual

- a. Go to **Settings** > **Wi-Fi**.
- b. Select the Wi-Fi network that begins with **Fluke...**.
- 3. On the Fluke Connect app, select **Thermal Imager** from the list.

The pictures you take with the Product are saved on your mobile device and on the Product.

*Note*

*To save images to the Fluke Connect app, set the file format to .is2 (see [Settings](#page-36-0)  [Menu\)](#page-36-0).*

- 4. On the Product:
	- a. Capture an image.

The image is now in the memory buffer.

b. Tap **Save** to save the image and view the image on the phone app.

Go to <www.flukeconnect.com> for more information about how to use the app.

## <span id="page-33-0"></span>**Save Images to Shared Folder**

When the Product is connected to a WiFi network, you can select a folder on a server. The images you take with the Product save to the Product and automatically upload to the selected folder on the server. Anyone with access to the folder on the server can view the images immediately.

*Note*

*The Shared Folder feature may not work on all networks or with all devices due to the security profiles on different networks.*

#### <span id="page-33-1"></span>**Sign in to Shared Folder WiFi Network**

Use the WiFi Network setting to connect the Product to a WiFi network and to sign into a Fluke Connect account on the Product.

To turn on the WiFi Network feature:

- 1. Select F > **Save Images to Shared Folder** > **WiFi** > **On**.
- 2. Tap **WiFi Network** to scan for available networks within range of the Product.
- 3. Tap on a network to connect to it.
- 4. If you are prompted to enter a user name and password:
	- a. Use the keyboard to enter a new user name, or tap  $\blacktriangledown$  to see a list of recently used user names.
- b. Tap **Next**.
- c. Use the keyboard to enter a password.
- d. Tap **Sign In**.
- e. Tap **OK**.

The display returns to the Save to Fluke Connect menu.

5. Sign in to a shared folder. See [Sign in to Shared Folder](#page-34-1).

### <span id="page-34-0"></span>**Sign out of Shared Folder WiFi Network**

To sign out:

- 1. Select **F** > Save Images to Shared Folder > WiFi Network.
- 2. Tap the name of the connected network.
- 3. Tap **Forget Network**.
- 4. Tap  $\epsilon$  to return to camera mode.

## <span id="page-34-1"></span>**Sign in to Shared Folder**

*Note*

*To learn how to create or access a shared folder on a network, contact your IT department.*

To use the Product to sign in to a shared folder on a network:

- 1. Turn WiFi on and connect to a WiFi network. See [Sign out of Shared Folder WiFi](#page-34-0)  [Network](#page-34-0).
- 2. Tap **Shared Folder** > **File Path**.
- 3. Use the keyboard to enter a file path, or tap  $\blacktriangledown$  to see a list of recently used file paths. After you enter a file path for the first time, the field automatically shows the last used file path.

#### **TiS55+/TiS75+**

Users Manual

#### 4. Tap **Save**.

Depending on your security environment, enter a username and password:

- a. Tap **Username and Password**.
- b. Use the keyboard to enter a new user name, or tap  $\blacktriangledown$  to see a list of recently used user names.
- c. Tap **Next**.
- d. Use the keyboard to enter a password.
- e. Tap **Next**.
- f. Tap **Sign In**.
- 5. Tap **Connect**.
- 6. Tap **OK**.

If images in the Product memory have not been saved to a shared folder, a message prompts you to save the images.

• Tap **Save Images** to save images to the shared folder.

Or,

• Tap **Not Now** to save the images to the shared folder another time.

The display returns to the Save to Shared Folder menu.

7. Tap  $\epsilon$  to return to camera mode to capture images.

*Note*

*Keep the Product on and stay in the range of the WiFi network until images are uploaded. If the connection is lost before all the images are saved to the shared folder,* u *shows on the title bar of the Memory menu. Sign in to the shared folder*  again and tap  $\uparrow$ <sub>1</sub> to upload the images.

### <span id="page-35-0"></span>**Sign out of Shared Folder**

To sign out:

1. Select F > **Save Images to Shared Folder** > **Shared Folder** > **Disconnect**.

The display returns to the Save to Shared Folder menu.

2. Tap  $\epsilon$  to return to camera mode.

# <span id="page-36-0"></span>**Settings Menu**

<span id="page-36-1"></span>[Table 15](#page-36-1) is a list of the options in the Settings menu.

**Table 15. Settings Menu**

| <b>Option Menu</b>         | <b>Option</b>                                              | <b>Description</b>                                                                                                    |  |
|----------------------------|------------------------------------------------------------|----------------------------------------------------------------------------------------------------|--|
| Capture<br><b>Settings</b> | <b>Video</b>                                               | <b>See Capture Settings.</b>                                                                                                    |  |
|                            | <b>Auto Capture</b>                                        | See Auto Capture.                                                                                                    |  |
|                            | <b>Bluetooth</b><br><b>Headset</b>                         | See Bluetooth Headset.                                                                                                    |  |
|                            | <b>Data</b><br><b>Streaming</b>                            | Turn on Data Streaming to connect to PC software.                                                                                                    |  |
| <b>Backlight</b>           | <b>NA</b>                                                  | Slider to adjust the backlight                                                                                                    |  |
| <b>File Format</b>         | IS <sub>2</sub>                                            | Saves images as a .is2 file.                                                                                                    |  |
|                            |                                                            | Choose the .is2 file format when image modification<br>and maximum resolution is needed.                                                                                                    |  |
|                            |                                                            | The .is2 file format consolidates the infrared image,<br>radiometric temperature data, visible image, voice<br>annotation, and photos from the IR-PhotoNotes photo<br>annotation system into a single file. To customize or<br>separate the visible and infrared images, use<br>SmartView software or the Fluke Connect app. |  |
|                            |                                                            | Saves images as a .jpg file.                                                                                                    |  |
|                            | <b>JPEG</b>                                                | Choose the .jpg file format for images with the smallest<br>file size, where modification is not needed, and image<br>quality and resolution are not as important.                                                                                                    |  |
|                            | <b>Visible Light</b><br><b>Camera</b><br><b>Resolution</b> | Sets the megapixels (MP) on the visual light camera.<br>(5.0 Megapixel or 1.3 Megapixel)                                                                                                    |  |
| <b>Units</b>               | <options></options>                                        | Sets the temperature units to Celsius or Fahrenheit.<br>This option is not available in all countries.                                                                                                    |  |
| <b>Distance</b>            | <b>Units</b>                                               | Sets the units to use to measure distance. This option<br>is not available in all countries.                                                                                                    |  |

## **Table 15. Settings Menu (cont.)**

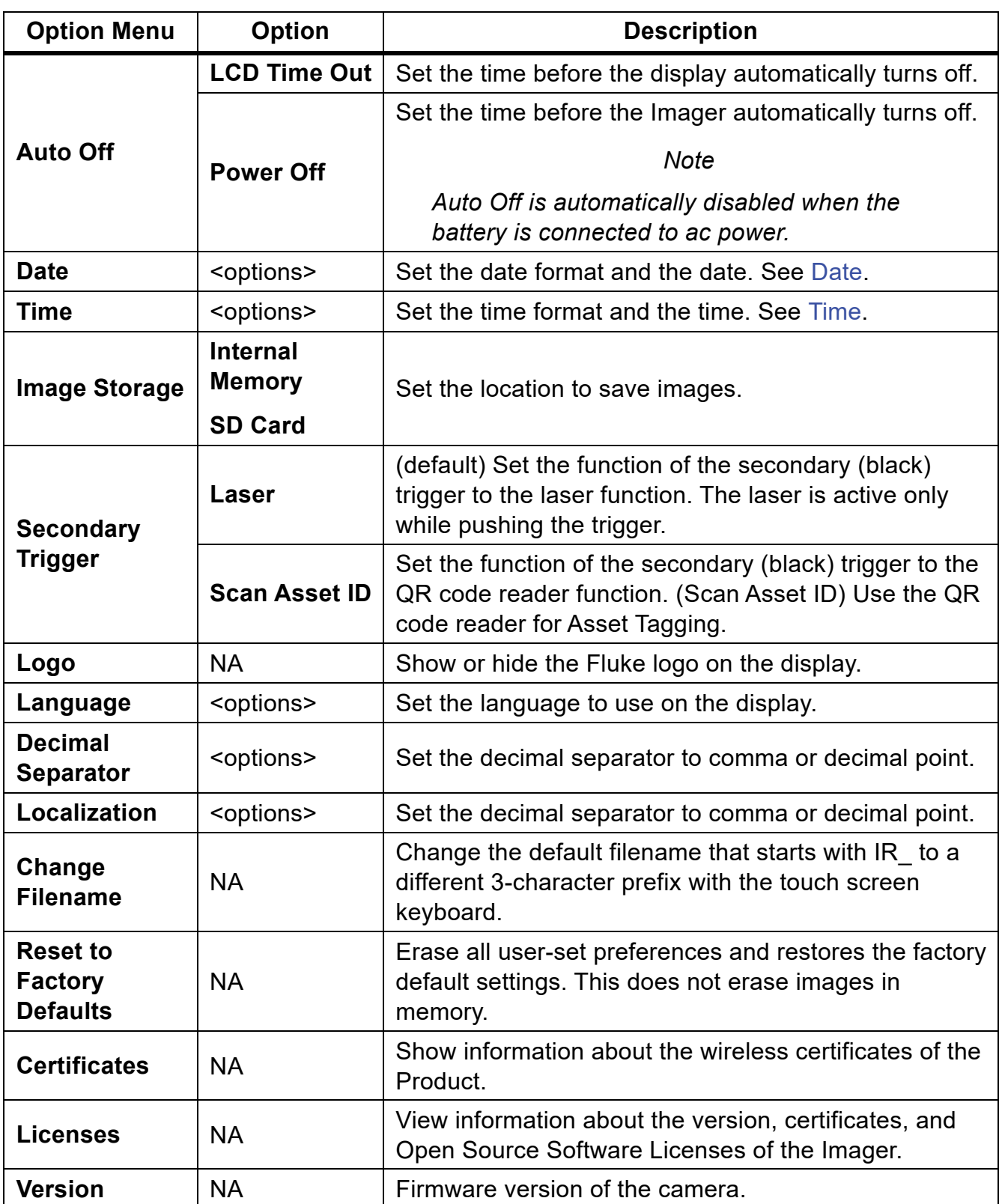

## <span id="page-38-0"></span>**Capture Settings**

### <span id="page-38-1"></span>**Video**

You can record video with and without audio. See [Table 16](#page-38-3). The thermal scene and complexity of the recorded data affects the amount of time available to record a video.

<span id="page-38-3"></span>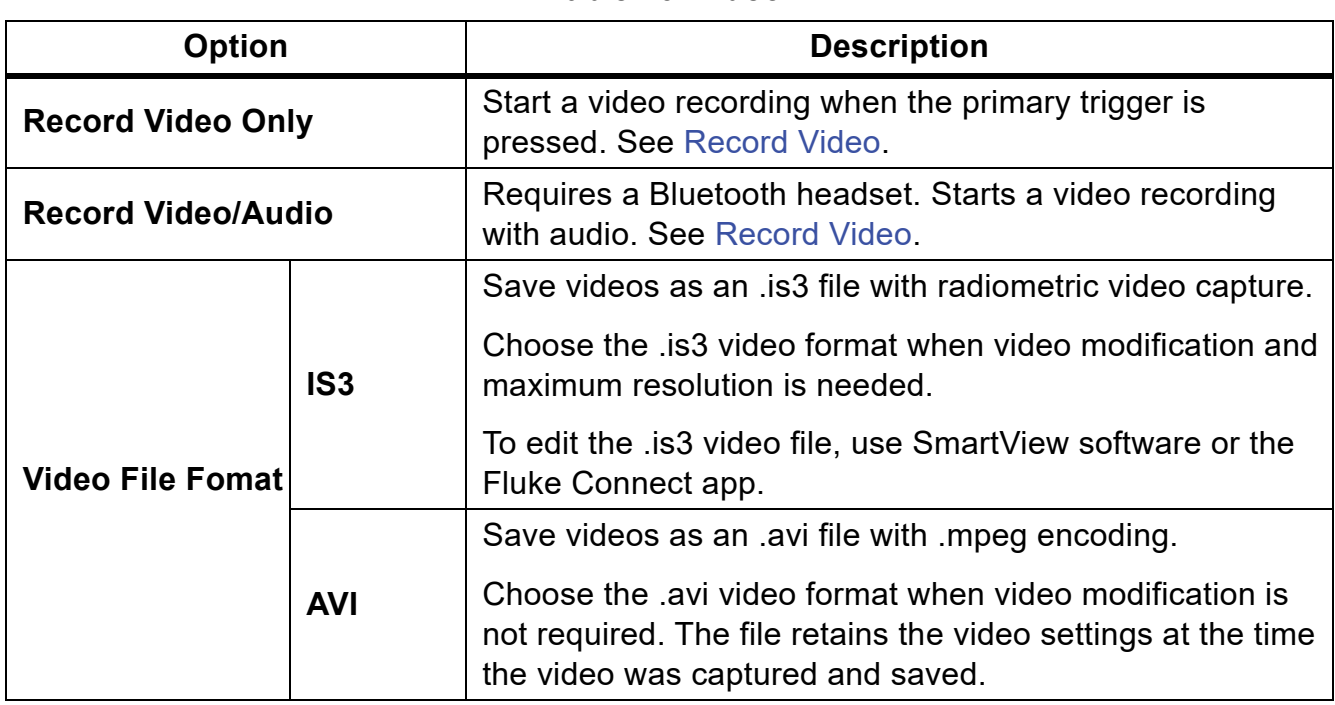

#### **Table 16. Video**

#### <span id="page-38-2"></span>**Record Video**

To quickly record a video, push and hold the primary trigger for 2 seconds. Release the button once the recording starts.

To record:

- 1. Select  $\clubsuit$  > Capture Settings > Record Video only OR Record Video/Audio.
- 2. Push the primary trigger.
- 3. The Imager starts the recording.
- 4. To pause the recording, push the primary trigger.
- 5. To restart the recording, push the primary trigger again.
- 6. To save the video, push  $S = 1$
- 7. To delete the video, push **BACK** and then tap **Delete**.

Users Manual

#### <span id="page-39-0"></span>**View Video**

To play a video:

- 1. Push MEMORY.
- 2. Select a file to play. All video files show as a thumbnail.
- 3. Tap the play button.
- 4. To pause or restart push **SELECT**.
- 5. To delete, push W and tap the delete icon and then tap **Delete** to confirm.

## <span id="page-39-1"></span>**Auto Capture**

Use Auto Capture to set parameters so the camera will automatically take images.

To configure **Auto Capture**:

- 1. Select  $\bullet$  > Capture Settings > Auto Capture.
- 2. Choose the capture frequency.
	- To capture images at a specified interval, select **Interval**. Use the arrows to set the interval time.
	- To capture a set number of images, select **Image Count** > **Number of Images**. Use the arrows to select the number of images. The default number is 5.
	- To capture images until the memory is full, select **Image Count** > **Maximum Memory**.
	- Choose the trigger that will start the automatic **image capture**.
	- To automatically capture images based on temperature, select **Temp Trigger**. Select whether the trigger will be Over or Under the specified temperature. Use the arrows to set the specified temperature. Select which reference point where the temperature will be monitored.
	- To start the Auto Capture manually, select Manual Trigger.

Start manual trigger Auto Capture:

### 1. Select  $\mathbf{\dot{\alpha}}$  > Capture Settings > Start Capture.

 $\overline{O}$  appears on the display.

2. Push the primary trigger.

3. The Imager will take images as configured.

Start temperature trigger Auto Capture:

- 1. Postion the camera and set the markers and spot boxes as required.
- 2. Select  $\mathbf{\dot{\alpha}}$  > Capture Settings > Start Capture.

 $\bullet$  appears on the display.

The Imager will take images when the temperature of the marker, center point, or spot box reaches the trigger condition.

#### <span id="page-40-0"></span>**Bluetooth Headset**

Connect a Bluetooth Headset to support audio features.

To connect a Bluetooth Headset:

- 1. Put the Bluetooth Headset into pairing mode.
- 2. On the Imager, select  $\bullet$  > **Bluetooth Headset** > On.

The Imager starts to scan and presents a list with of available devices. You can expect a short delay before the scan is complete.

Tap the headset to select it.

The headset willl connect and show on the My Devices list. A headset icon displays in Camera mode.

## <span id="page-40-1"></span>**Date**

The date shows as: **MM/DD/YY** or **DD/MM/YY**.

To set the date:

- 1. Select  $\mathbf{\dot{\alpha}}$  > Date.
- 2. Select **MM/DD/YY** or **DD/MM/YY**.
- 3. Push SELEAT to set the new format.
- 4. Select **Set Date**.
- 5. Push **SELECT** to open the Set Date menu.
- 6. Push /to select **Day**, **Month**, or **Year**.
- 7. Push  $\triangleright$  /  $\triangleright$  to change the day, month, or year.
- 8. Push **SELECT** to set the date and exit the menu.

Users Manual

## <span id="page-41-0"></span>**Time**

Time shows as: **24 hour** or **12 hour**.

To set the time format:

- 1. Select  $\mathbf{\dot{\alpha}}$  > Time.
- 2. Select **24 hour** or **12 hour**.
- 3. Push **SELECT** to set the time format.
- 4. Select **Set Time**.
- 5. Push **SELECT** to open the Set Time menu.
- 6. Push / to select **Hours** or **Minutes**.
- 7. If you selected the 12 hour format, select **AM** or **PM**.

# <span id="page-41-1"></span>**Image Annotation**

<span id="page-41-4"></span>You can annotate images with text and audio. See [Table 17.](#page-41-4)

**Table 17. Annotations**

| <b>Icon</b>          | <b>Option</b>       | <b>Description</b>                                                          |
|----------------------|---------------------|-----------------------------------------------------------------------------|
| 閶                    | <b>Text Note</b>    | Add text notes. See Text Notes.                                             |
| $\overline{\hat{v}}$ | <b>Audio Note</b>   | Add audio notes, See Audio Notes,                                           |
| $\bullet$            | <b>IRPhotoNotes</b> | Add photo images from the visible light camera. See<br><b>IR-PhotoNotes</b> |
| Q                    | <b>Flag Image</b>   | Mark an image for review. See Flag an Image.                                |

## <span id="page-41-2"></span>**Text Notes**

Notes are stored with the image so you do not need to collate multiple files later. To add, edit, and delete notes, use the keyboard that opens on the display.

Images that have text notes show with the note icon  $(\mathbb{H})$ .

### <span id="page-41-3"></span>**Notes with Single Image**

Choose a method to add, edit, or delete a note for an image:

- For an image in the memory buffer: Select **Edit > Text Note**.
- For a saved image: Open the image in fullscreen mode.
- 1. Tap  $\dddot{H}$ . If needed, tap  $\ddot{H}$  first.

If no notes are saved with the image, a keyboard opens on the display.

- 2. Use the keyboard to enter a message.
- 3. Tap **Save**.

If a note is saved with the image, a list of notes opens on the display.

- 4. To add another note to the image, tap  $(+)$ , use the keyboard to add the new note, and tap **Save**.
- 5. To edit a note, tap on a note, use the keyboard to edit it, and tap **Save**. If needed, scroll down to see all the notes.
- 6. To delete a note, tap on a note, tap **Delete**, and tap **Delete** again.

#### <span id="page-42-0"></span>**Add a Note to Multiple Images**

To add a note to multiple images at the same time:

1. Select  $\frac{M_{\text{HOMON}}}{M_{\text{HOMOON}}}$  > Add a Note to Multiple Images.

The display returns to the memory gallery.

2. Tap an image to select it. Tap an image again to clear the selection.

The border and filename text color change to yellow.

- 3. Repeat for each additional image.
- 4. Tap **Add Note**.

A keyboard opens on the display.

- 5. Use the keyboard to enter a message.
- 6. Tap **Save**.

### <span id="page-42-1"></span>**Audio Notes**

Audio notes require an .is2 image and a Bluetooth headset.

Images that have audio notes show with the audio icon  $(\overline{\blacklozenge})$ .

#### <span id="page-42-2"></span>**Record Audio Notes**

Choose a method to add, edit, or delete a note for an image:

- For an image in the memory buffer: Select **Edit > Audio Note**.
- For a saved image: Select **MEMORY** > image > ... > Audio Note.
- 1. Tap **Record** and begin recording.

You can record up to 60 seconds of audio.

To cancel, tap **Cancel**.

#### **TiS55+/TiS75+**

Users Manual

2. To pause, tap **Pause**.

You can save or playback while the recording is paused.

- To save, tap **Save**. The recording is saved.
- To playback, tap **Play**. You can tap **Pause** to pause the playback or **Record** to resume recording.
- 3. To save the recording tap **Pause** and then tap **Save**.

The Audio note is saved. The menu shows the number of seconds of the Audo note.

### <span id="page-43-0"></span>**Review Audio Notes**

You can review the audio note from the memory buffer.

- 1. Select **Edit** > **Audio Note**.
- 2. To listen to the recording, tap **Play**.
- 3. To record additional audio, tap **Append**.
- 4. To delete the audio note, tap **Delete**.

You can save or playback while the recording is paused.

- To save, tap **Save**. The recording is saved.
- To playback, tap **Play**. You can tap **Pause** to pause the playback or **Record** to resume recording.

## <span id="page-43-1"></span>**IR-PhotoNotes**

Use the IR-PhotoNotes photo annotation system to capture visible images of various objects, text, or other information that is related to the analysis and reporting of an infrared image. A visible image is a clear digital photo and does not use infrared technology. Examples of possible annotations include motor name plates, printed information or warning signs, larger views of the environment or room, and related equipment or objects. IR-PhotoNotes images are only available in the .is2 file format and are stored in the file so you do not need to collate multiple files at a later time.

Images that have IR-PhotoNotes show with the icon  $\overline{(\circ)}$ .

#### <span id="page-44-0"></span>**Make IR-PhotoNotes**

Choose a method to add, edit, or delete a note for an image:

- For an image in the memory buffer: Select **Edit** > **IRPhotoNotes**.
- For a saved image: Select **MEMORY** > image > ... > **IRPhotoNotes**.

The Imager opens the Visible Light Camera so you can take an image.

1. For each image to save, push the primary trigger to take an image.

#### *Note*

*The TiS55+ can take one IR-PhotoNote only.*

2. To stop taking images and return to the menu, tap **Done**.

The images are saved and the menu shows the number of images.

#### <span id="page-44-1"></span>**Review IR-PhotoNotes**

For an image in the memory buffer:

1. Select **Edit** > **IRPhotoNotes**.

The Imager opens the images.

- 2. Tap an image to select the image (TiS75+).
- 3. To delete an image, tap the trash icon **f**, and then tap **Delete**.

The images are saved and the menu shows the number of images.

4. To take another image, tap the add icon  $(+)$ , and then press the primary trigger to take the photo.

## <span id="page-44-2"></span>**Flag an Image**

Flag an image to review later. The flag feature is a toggle switch.

To flag an image, open an image in full screen mode, and tap  $\blacksquare$ . The flag icon changes to

**D**. Tap again to remove the flag.

# <span id="page-45-0"></span>**Manage Images**

You can delete images from Memory or during review.

## <span id="page-45-1"></span>**Delete an Image**

To delete only one image:

- 1. Open an image in full-screen mode.
- 2. Tap  $\mathbf{m}$ .
- 3. Tap **Delete**.

## <span id="page-45-2"></span>**Delete Multiple Images**

To delete multiple images at the same time:

1. Select **MEMORY** >  $\frac{1}{2}$  > Delete Multiple Images.

The display returns to the memory gallery.

2. Tap an image to select it. Tap an image again to clear the selection.

The border and filename text color change to yellow.

- 3. Repeat for each additional image.
- 4. Tap **Delete Images**.
- 5. Tap **Delete**.

## <span id="page-45-3"></span>**Delete All Images**

To delete all of the images at the same time:

- 1. Select MEMORY > **Do > Delete All Images**.
- 2. Tap **Delete**.

# <span id="page-46-0"></span>**Memory Menu (Memory Gallery)**

#### *Note*

*When the memory is 90 % full, a yellow message bar shows at the top of the display. When the memory is full, the message bar changes to red. To capture more images when the internal memory is full, save the images to an external memory device and delete the images from the Product.*

Images are saved to the internal memory storage. Use the Memory menu to view, edit, or delete images. Images are organized by the date they were captured with the newest images at the top.

When additional information has been saved with an .is2 file, an icon shows with the preview file. Table 18 shows the icons.

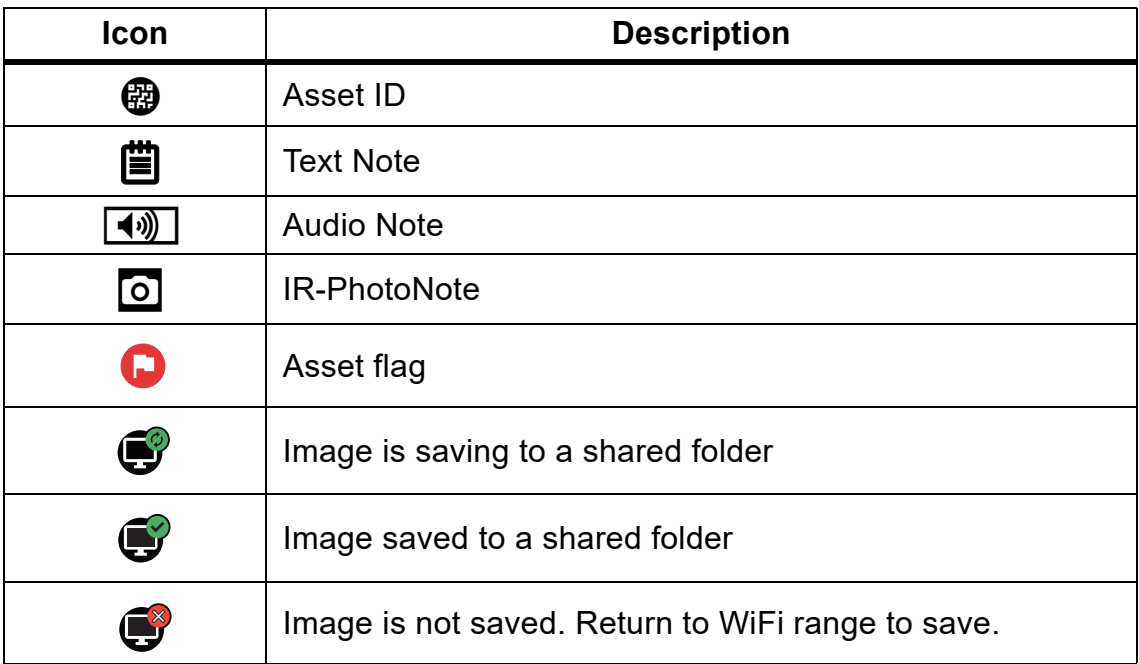

#### **Table 18. Image Icons**

Users Manual

## <span id="page-47-0"></span>**View Image**

To open an image in fullscreen mode:

- 1. Push MEMORY.
- 2. If needed, touch the display and slide up or down to view all the images.
- 3. Tap on a thumbnail or preview image to view the image fullscreen.

A toolbar briefly opens on the top of the display. Tap on the image to open or close the toolbar.

## <span id="page-47-1"></span>**Asset ID**

Use the image toolbar to add or remove an asset ID from an image that is saved in memory. See [Asset Identification \(Asset ID\)](#page-27-0).

To add an asset ID to an image:

- 1. Open an image in fullscreen mode.
- 2. Tap  $\mathbb{E}$ .
- 3. Assign an asset ID. See [Asset Identification \(Asset ID\).](#page-27-0)

To remove an asset ID from an image:

- 1. Open an image in fullscreen mode.
- 2. Tap the asset ID that looks like  $\sim$  on the display.
- 3. Tap **Remove**.

The display returns to the image in fullscreen mode, and the asset ID does not show on the display.

# <span id="page-47-2"></span>**Fluke Connect Desktop Software**

Fluke Connect desktop software for a PC is available to use with the Product and contains features to analyze images, organize data and information, and make professional reports.

Use Fluke Connect software to:

- Review notes, asset IDs, and flags.
- Export IR and visible images.
- Edit .is2 image files.
- Update the firmware with new features.

## <span id="page-48-0"></span>**Download Fluke Connect Software**

To download Fluke Connect desktop software:

- 1. Go to [https://www.fluke.com/en-us/support/software-downloads/software-for-fluke](https://www.fluke.com/en-us/support/software-downloads/software-for-fluke-infrared-cameras)[infrared-cameras.](https://www.fluke.com/en-us/support/software-downloads/software-for-fluke-infrared-cameras)
- 2. On the website, follow the instructions to download the software to the PC.
- 3. On the PC, follow the instructions to install Fluke Connect software.
- 4. Administrator privileges are required for the installation.
- 5. Restart the PC when installation is complete.

## <span id="page-48-1"></span>**Update Firmware**

To update the firmware:

- 1. On the PC, open Fluke Connect software.
- 2. Connect one end of the USB cord into your PC and the other end of the USB cord into the Product.

Fluke Connect software recognizes the connection with the Product. Windows automatically installs the device driver for use with the Product.

- 3. On the PC:
	- a. Select **Yes** if prompted to download a firmware update file onto the PC.
	- b. Select the Product from the list on the left.
	- c. Select **Yes** if prompted to download a firmware update to the Product.
- 4. On the Product, Tap **Ok**.

To complete the firmware update, the Product turns off.

5. To use the new firmware, turn on the Product.

# <span id="page-48-2"></span>**Accessories**

See www.fluke.com for a list of accessories.available for the Product.

## <span id="page-49-0"></span>**Maintenance**

The Product requires minimum maintenance.

## <span id="page-49-1"></span>**Clean the Case**

Clean the case with a damp cloth and a weak soap solution. Do not use abrasives, isopropyl alcohol, or solvents to clean the case.

## <span id="page-49-2"></span>**Lens Care**

### W **Caution**

**To prevent damage to the infrared lens:**

- **Carefully clean the infrared lens. The lens has a delicate anti-reflective coating.**
- **Do not clean the lens too vigorously because this can damage the antireflective coating.**

To clean the lens:

- 1. Use a pressurized can of air or a dry nitrogen-ion gun, if available, to blow off the particulates from the lens surface.
- 2. Soak a lint-free cloth in a commercial lens cleaning liquid that contains alcohol, ethyl alcohol, or isopropyl alcohol.
- 3. Squeeze the cloth to remove excess liquid.
- 4. Wipe the lens surface in one circular motion and discard the cloth.
- 5. If needed, repeat with a new lint-free cloth.

## <span id="page-49-3"></span>**Battery Care**

To get the best performance from the lithium-ion battery:

- Do not charge the Product for more than 24 hours as reduced battery life may result.
- Charge the Product for at least 2.5 hours every six-months for maximum battery life. Without use, the battery will self-discharge in approximately six months.

## <span id="page-50-0"></span>**Charge Batteries**

### W **Caution**

**To prevent damage to the Imager:**

- **Do not store the batteries in extreme cold environments.**
- **Do not attempt to charge the batteries in extreme cold environments.**

### **区 A Caution**

#### **Do not incinerate the Product and/or battery.**

Before you use the Imager for the first time, charge the battery for at least 2.5 hours. The battery status shows on the five-segment charge indicator.

*Note*

*New batteries are not fully charged. Two to ten charge/discharge cycles are necessary before the battery charges to its maximum capacity.*

To charge the battery, use one of the options that follow.

#### <span id="page-50-1"></span>**Two-Bay Battery Charger Base**

To charge the battery in the charger base:

- 1. Connect the ac power supply to the ac wall outlet and connect the dc output to the charger base.
- 2. Put one or two smart batteries into bays of charger base.
- 3. Charge batteries until charge LEDs on charger base are a solid green.
- 4. Remove smart batteries and disconnect the power supply when batteries are fully charged.

#### <span id="page-50-2"></span>**AC Power Socket on Imager**

*Note*

*Make sure that the Imager is near room temperature before you connect it to the charger. See the charging temperature specification. Do not charge in hot or cold areas. When you charge in extreme temperatures, battery capacity may be decreased. When you charge in extreme temperatures, the battery may not charge.*

To charge the battery with the ac power socket on the Imager:

- 1. Connect the ac power adapter into an ac wall outlet and connect the other end to the ac power socket on the Imager.  $\text{Hilb4}$  flashes on the display while the battery charges.
- 2. Charge until the charge indicator on the display does not flash.

If you remove the Imager from the charger before a full charge shows, it can have a reduced run-time.

3. Disconnect the ac power adapter when the smart battery is fully charged.

### <span id="page-51-0"></span>**Optional 12 V Vehicle Charger**

#### W **Caution**

#### **To prevent damage to the Imager, remove it from the dc car charger before you start or jump start the vehicle.**

To use the 12 V vehicle charger to charge the battery:

- 1. Connect the 12 V adapter into the 12 V accessory socket of the vehicle.
- 2. Connect the other end to the ac power socket of the Imager.

**FIIT:**  $\frac{1}{2}$  flashes on the display while the battery charges.

- 3. Charge until the charge indicator on the display does not flash.
- 4. Disconnect the 12 V adapter and Imager when battery is fully charged.

# <span id="page-51-1"></span>**Radio Frequency Data**

See [Table 15](#page-36-1) for instructions on how to access digital copies of the Certificate IDs on the Imager.

To view the Radio Frequency Data Class A Instruction Sheet, visit http://us.fluke.com/usen/ support/manuals and search for *Radio frequency*.

# <span id="page-51-2"></span>**Specifications**

Complete specifications are at www.fluke.com. See the *TiS55+/TiS75+ Product Specifications*.

**Autorisierter Distributor**

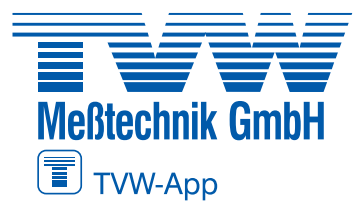

**TVW Meßtechnik GmbH** Semmelweg 31 32257 Bünde Fon: 05223 / 9277 - 0 Fax: 05223 / 9277 - 40 info@tvwbuende.de www.tvwbuende.de

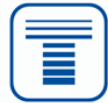